# **Explore 2000 Quick Installation Guide**

### **A. Standard Package**

(1) GPS Unit Explore 2000 (2) Lithium‐ION Rechargeable Battery (3) mini USB Cable (4) Travel Charger (5) Software CD (6) Warranty Card + Quick Guide (7) Bike Mount Kit (Optional) (8) Incase Sports Armband (Optional)

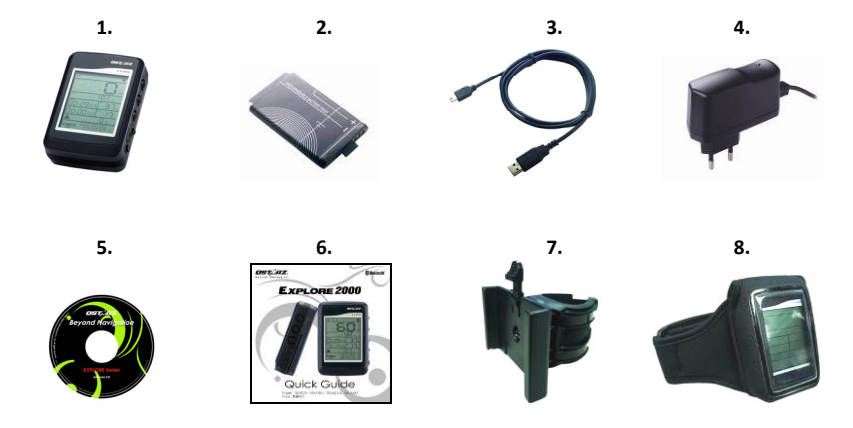

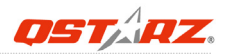

### **B. Appearance**

- 1. Power Button (ON/OFF/Enable LOG mode/Disable LOG mode)
- 2. LCD Backlight Button
- 3. Tool Button (Distance Unit Switch / Reset Measurement)
- 4. Power jack (mini USB type)
- 5. Battery charge LED (Red)
- 6. Internal antenna
- 7. LCD Screen

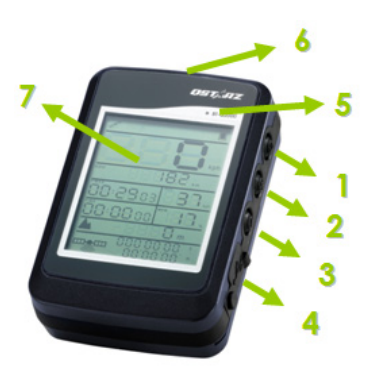

## **C. Safety Notice**

- Charging time is about 3 hour typically for this unit. We suggest disconnecting the unit from the cigarette charger or AC charger after the unit has been fully charged.
- $\bullet$  Be sure to use the supplied Travel charger included in package; otherwise excessive voltage may be applied to the unit and may cause smoke, fire, or accident.
- When the unit is not in use or not charged, we suggest disconnecting the unit from the Travel charger. Otherwise battery drain may result.
- Note that the built in battery cannot be charged outside the temperature range 0° $\mathbb{C}$  ~ 45℃.
- The charging time might be extended if you use the product while charging
- Do not heat or leave the unit in high temperature or direct sunshine for a long period of time as the built-in battery capacity will deteriorate, or will become unchargeable.

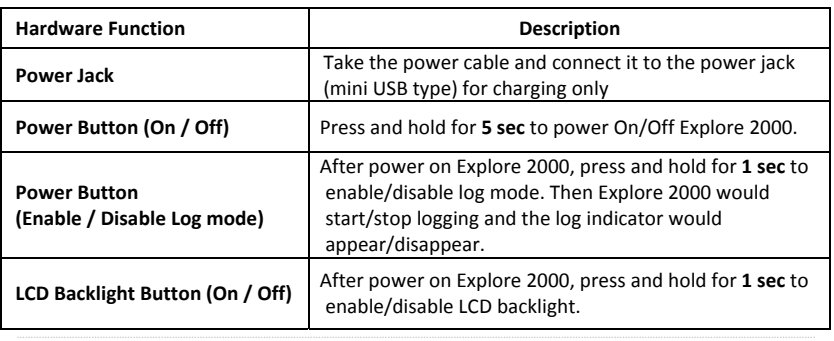

### **D. Hardware Function**

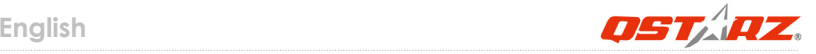

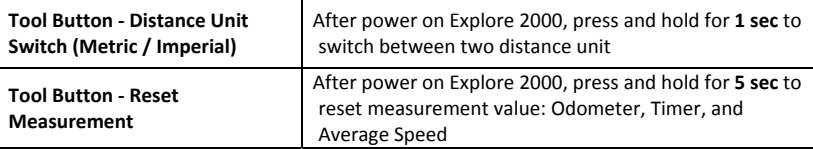

*NOTE: The measurement value will be saved even when the device is turned off. Only after you reset it by pressing Reset Measurement button will its value be erased.*

#### ‐ **Change Time Zone:**

When the device is under off status, press and hold both **Power** and **Tool** buttons until it's powered on. Then the "Time" will start to flash. Press **Power** button to select time zone. The number 00‐23 is one way circling. Press **LCD Backlight** button to save the time zone setting.

Please refer to the conversion chart below when your time zone is with negative value.

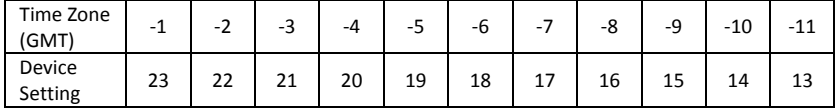

NOTE: The device time zone setting is for LCD on-screen display only and will not affect log *data. Log data are all recorded as standard GMT+0 and can be changed in accordance with your local time after loading to SW.*

### **E. LCD Screen**

**Icon Indicators:**

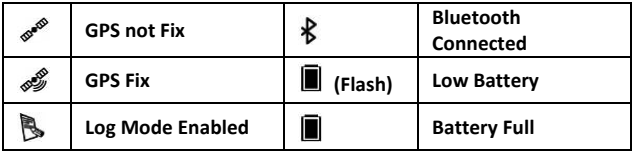

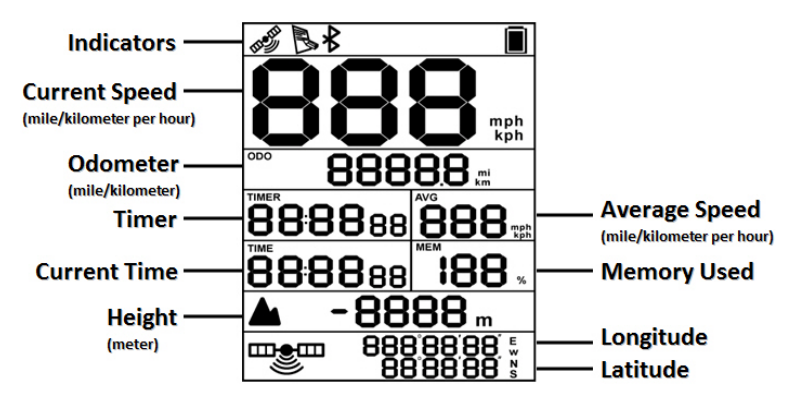

……………………………………………..………………………………………………………………………………………………………………………………….……………………………………………………………………………. **Timer:** Timer will only measure the moving time. Your stop time will be eliminated. **Average Speed:** Average Speed will show the Moving Average Speed eliminating stop time. **Current Time:** It will show the local time depending on hardware time zone setting.

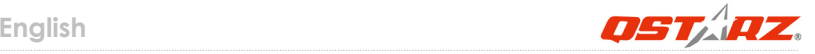

### **F. Battery Installation**

**Put Battery in place:** Use a screwdriver to unlock both screws on the battery cover. Pull out the battery cover. Insert battery in the unit. Put weatherproof rubber on the cabinet first and then put battery cover on it. Then push down and force it forward to fit firmly. Use a screwdriver again to lock both screws.

### **G. Charging your battery**

For the first time using the Explore 2000, please charge battery until it is fully charged. Take the power cable and connect it to the power jack (mini USB type) and recharge through USB cable, travel charger or car cigarette adaptor. This will begin to charge the battery. Charging time is 3 hours typically.

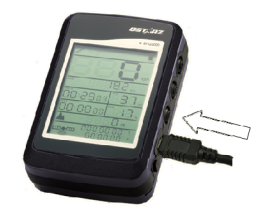

‐ When the Battery indicator starts to flash, battery power is in low status. Please recharge.

‐ When the battery charge LED is on, the battery is under charging mode.

‐ When the battery charge LED is off, the battery is fully charged.

- *NOTE 1: During charging under off status, the device is unable to be turned on. If you wish to use the device during charging, please turn on the device before plug in the mini USB cable.*
- *NOTE 2: During charging under on status, the Bluetooth is disabled. If you wish to use Bluetooth connection, please unplug the mini USB cable.*

### **H. Setup Explore 2000**

**H‐1 Install the USB Driver and software utility (Only support Microsoft Windows XP / Vista)**

Please insert the Software CD to your computer, and find the folder "Utility\Qstarz PC Suite\". Double click "Qstarz\_PC\_Suite\_installer.exe" to install the software utility package. This software package contains USB driver, PC Utility V4, and QSports™ inside.

#### **H‐2 Install Google Earth**

Explore 2000 supports showing your travel path directly on Google Earth. Please go to http://earth.google.com for the free download of Google Earth, and then install it to your computer.

### **I. Start to use**

#### **I‐1 Fully charge the battery when using at the first time**

A fully charged battery can last up to 20 hours continuously operation (under optimum conditions).

#### **I‐2 Connect Explore 2000 with your PC**

Power on Explore 2000 and then connect Explore 2000 with your PC by mini USB cable.

#### **I‐3 Start the software utility**

#### *NOTE: Qstarz PC Suite only supports Explore 2000. Any intention to use PC Suite connecting GPS units other than Explore 2000 would result in software disconnection automatically.*

#### **QSports™:**

#### **QSports™ is software with database structure**

QSports™ can record, manage, and analyze all your daily/weekly/monthly activities with various sports gear such as Cycling, Running, Jogging, Climbing, Skiing, etc. Train yourself by means of QSports™ statistics to have good health control. Different sport gear will generate corresponding category for better management and analysis.

**1.** Click from <Start> / <All Programs> / <Qstarz PC Suite> / QSports

Users have to input product key at the first time of use. **The product key is located on the cover of the software CD.**

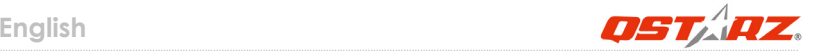

#### **2. Add New User**

QSports™ supports multiple users. User information includes "User Name", Gender, Birth Date, and Weight. In order to get correct calories calculation, please fill in the correct personal data.

#### **3. <File> \ < Import Wizard >**

Import Wizard can guide you to load the tracks from GPS device easily.

- **3.1** Select default "Sport Type". QSports will create tracks with the default sport type, and users can change the sport type after import.
- **3.2** PC Utility will automatically detect the COM port and baud rate and load in the GPS tracks.

#### *NOTE: Make sure to Power on GPS unit first before connecting with computer for downloading tracks.*

#### **4. <File> \ <Export Wizard>**

Export Wizard can guide you to proceed export process easily.

- **4.1 HTML:** Pack selected tracks and photos into editable html files or a single easy sharing mht file.
- **4.2 Google Earth:** KML and KMZ are Google Earth files formats.  KML file contains detail waypoints and tracks info. KMZ file contains both simple track and photos info.
- **4.3 Track File:** Export tracks and placemarks as GPX, NMEA, and CSV file formats.

### **Travel Recorder™ PC Utility V4:**

PC Utility V4 is the best Geotagging software to integrating your travel track and photo together easily. Support track editing, playback, and import/export Wizard.

**1.** Click from <Start> / <All Programs> / <Qstarz PC Suite> / Travel Recorder

Users have to input product key at the first time of use. **The product key is located on the cover of the software CD.**

#### **2. <File> \ < Import Wizard >**

Import Wizard can guide you to proceed the Geotag process easily.

- **2.1** The Import Wizard will jump out every time during program startup. You can also launch it by clicking <File> \ <Import Wizard> or the quick link icon.
- **2.2** PC Utility will automatically detect the com port and baud rate and load in the GPS tracks.
- **2.3** A track list window will be popped up. Select the tracks to import.
- **2.4** Please select the photo folder to import photos for geotag. You can also skip this step by clicking <Finish> directly and then there will be only tracks shown on Google Map.

#### *NOTE: Make sure to Power on GPS unit first before connecting with computer for downloading tracks.*

#### **3. <File> \ <Export Wizard>**

Export Wizard can guide you to proceed export process easily.

- **3.1 HTML:** Pack selected tracks and photos into editable html files or a single easy sharing mht file.
- **3.2 Google Earth:** KML and KMZ are Google Earth files formats.  KML file contains detail waypoints and tracks info. KMZ file contains both simple track and photos info.
- **3.3 Track File:** Export tracks and placemarks as GPX, NMEA, and CSV file formats.

# **J. Navigate as a Bluetooth GPS Receiver with handheld device**

#### **J‐1 Activate the Bluetooth function in your PDA/Smart phone or PC**

Before activating the Bluetooth function in your PDA/PC, please power on Explore 2000 to pair and check if your device is equipped with Bluetooth function. If not, you may need to acquire an optional CF/SD Bluetooth card or Bluetooth dongle. (The pass code is "0000")

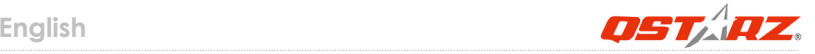

#### **J‐2 Automatically create a shortcut in Bluetooth Manager window**

After the pairing complete, the system will then find a quick connect device "Qstarz GPS" in Bluetooth Manager. In further use, you just need to click it to connect to this Bluetooth GPS Receiver.

#### **J‐3 Check the Serial Port in Bluetooth Setting**

After complete pairing with Explore 2000, please click "Serial Port" to confirm the assigned COM port. If you use PDA/PC to pair the GPS Receiver, please check "Outbound COM port".

#### **J‐4 Set correct Serial Port in your map software**

Activate your navigation software and make sure to select the correct "Serial Port".

#### *NOTE 1: In the map software such as TomTom, you might need to change preference and set "Other Bluetooth GPS" according to PDA/phone model. In some case please consult map software company to vary the setting if you have issue on positioning.*

#### *NOTE 2: There might be specific setting requirement per navigation software. Such as Tomtom, please delete other GPS settings under Tomtom software, and keep one only.*

#### **J‐5 Switch off the Bluetooth function**

Switch off GPS function in your PDA/Smart phone/PC, and the Bluetooth connection will be disconnected automatically. Then power off Explore 2000.

### **K. GPS Features**

1. Baud Rate: 4,800~38,400 bps / Datum: WGS‐84; Hot/Warm/Cold Start: 1/38/42 sec. (averaged)

- 2. Super high sensitivity at ‐159dBm
- 3. Bluetooth Version: V2.0 / SPP profile / Class 2 with 10 meters in open space
- 4. Low power consumption, built‐in rechargeable Lithium battery

Explore 2000 **English** ……………………………………………..………………………………………………………………………………………………………………………………….…………………………………………………………………………….

5. Size: 71.3 (L) X 43 (W) X 20 (H) mm

6. Operating Temperature: ‐ 10 ℃ to + 60 ℃ Storage Temperature: ‐ 20 ℃ to + 60 ℃

### **L. Trouble Shooting**

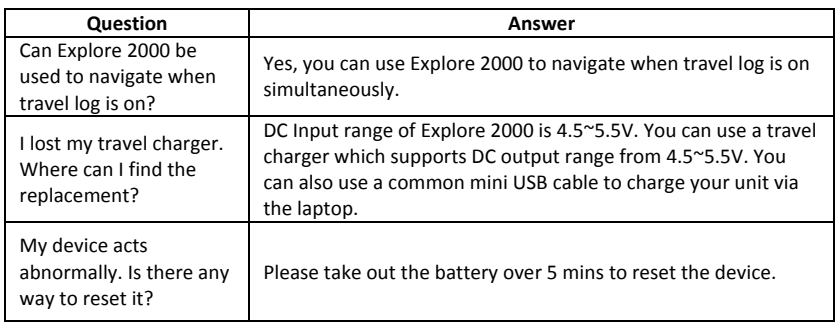

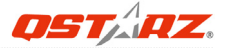

# **Explore 2000 – Schnellinstallationsanleitung**

### **A. Lieferumfang**

(1) GPS‐Gerät BT‐Q1000X (2) Lithium‐Ionen‐Akku (3) Mini‐USB‐Kabel (4) Reiseladegerät (5) Software‐CD (6) Garantiekarte und Schnellstartanleitung (Optional) (7) Fahrradhalterung (Optional) (8) Sport‐Armband (Optional)

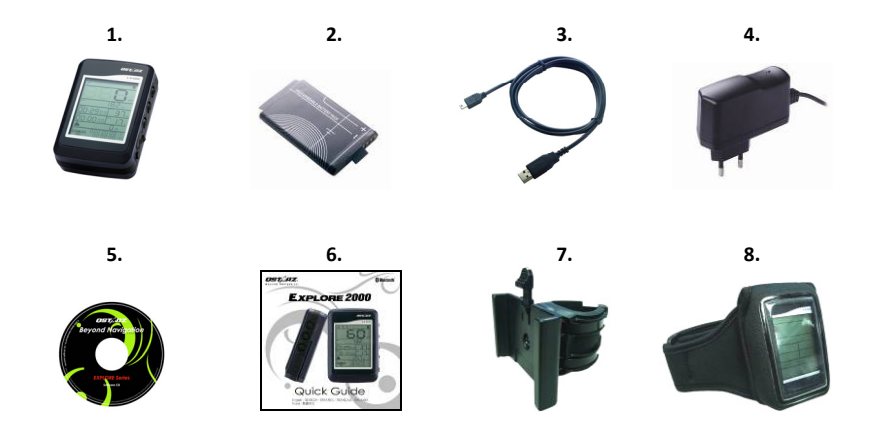

# **B. Äußeres**

- 1. Stromschalter (EIN/AUS/LOG‐Modus aktivieren/LOG‐Modus deaktivieren)
- 2. LCD‐Beleuchtungstaste
- 3. Werkzeugtaste (Entfernungseinheiten umschalten/Messung rücksetzen)
- 4. Stromanschluss (Mini‐USB)
- 5. Battery charge LED (Rot)
- 6. Internal antenna
- 7. LCD‐Bildschirm

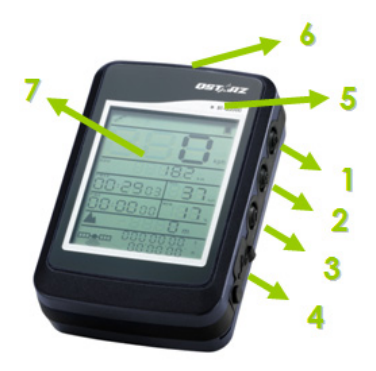

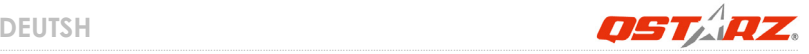

### **C. Allgemeine und Sicherheitshinweise**

- $\bullet$  Die Ladezeit beträgt gewöhnlich etwa eine Stunde. Wir empfehlen, das Gerät nach dem Aufladen wieder vom Zigarettenanzünder oder Netzteil zu trennen.
- Verwenden Sie ausschließlich das mitgelieferte Reiseladegerät; andernfalls kann das Gerät mit zu hoher Spannung versorgt werden, in Brand geraten sowie Unfälle und Verletzungen verursachen.
- $\bullet$  Bitte beachten Sie, dass der Akku nur bei Außentemperaturen zwischen 0 und 45 °C aufgeladen werden darf.
- $\bullet$  Die Ladezeit verlängert sich, wenn Sie das Gerät beim Aufladen benutzen
- $\bullet$  Erwärmen Sie das Gerät nicht, lassen Sie es nicht an Stellen liegen, an denen hohe Temperaturen herrschen – z. B. nicht im prallen Sonnenlicht. Ansonsten kann der interne Akku Schaden nehmen, seine Kapazität verlieren oder komplett ausfallen.
- **Trennen Sie das Gerät vom Reiseladegerät, wenn Sie es nicht verwenden und nicht** aufladen möchten. Andernfalls kann der Akku Schaden nehmen.

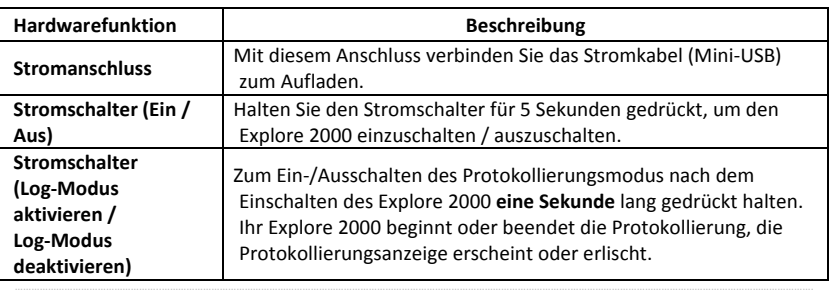

## **D. Hardwarefunktion**

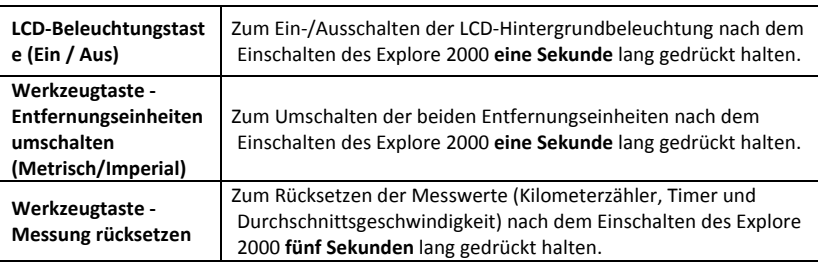

*Hinweis: Die Messwerte werden auch beim Ausschalten des Gerätes gespeichert. Die Messwerte werden lediglich beim Rücksetzen gelöscht.*

#### **‐ Zeitzone ändern:**

Bei ausgeschaltetem Gerät: Halten Sie die **Ein‐/Austaste** und die **Werkzeugtaste** gleichzeitig gedrückt, bis sich das Gerät einschaltet. Anschließend beginnt "Zeit" zu blinken. Wählen Sie die gewünschte Zeitzone mit der **Ein‐/Austaste**. Die Einstellungen 00 bis 23 werden der Reihe nach durchgeschaltet. Mit der **LCD‐Beleuchtungstaste** speichern Sie die eingestellte Zeitzone.

Bei negativen Zeitzonenwerten orientieren Sie sich bitte an der nachstehenden Umrechnungstabelle.

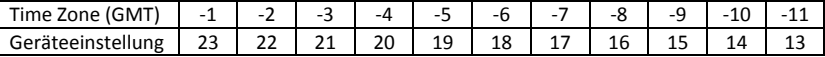

*Hinweis: Die Zeitzoneneinstellungen wirkt sich nur auf die Anzeige im LCD‐Bildschirm aus; die protokollierten Daten werden davon nicht beeinflusst. Protokolldaten werden* **DEUTSH**

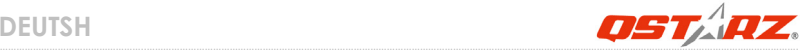

*grundsätzlich als GMT + 0 aufgezeichnet. Anpassungen an Ihre örtliche Zeitzone können Sie vornehmen, nachdem die Daten in eine geeignete Software geladen wurden.*

### **E. LCD‐Bildschirm**

**Symbole:**

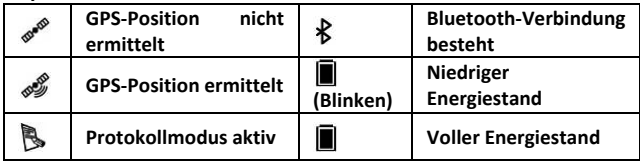

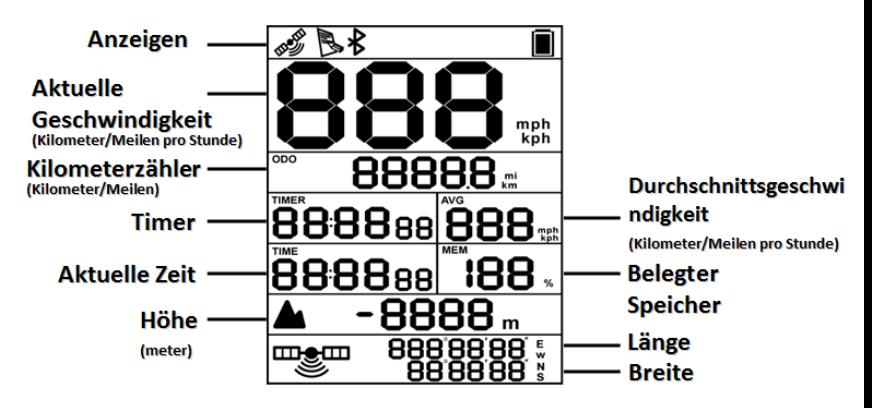

**Timer:** Vom Timer wird lediglich die Zeit in Bewegung erfasst. Die Zeit, in der Sie sich nicht bewegen, wird nicht berücksichtigt.

**Durchschnittsgeschwindigkeit:** Die Durchschnittsgeschwindigkeit bezieht sich auf die Zeit in Bewegung; die Zeit bei Stillstand wird nicht berücksichtigt.

**Aktuelle Zeit:** Diese Anzeige entspricht der Lokalzeit – je nach Zeitzoneneinstellung.

### **F. Akku einlegen**

**Akku einlegen:** Lösen Sie beide Schrauben an der Akkufachabdeckung mit einem Schraubendreher. Ziehen Sie die Akkufachabdeckung heraus. Legen Sie den Akku in das Gerät ein. Legen Sie die Dichtung auf das Gehäuse auf, setzen Sie erst dann die Akkufachabdeckung auf. Drücken Sie die Abdeckung hinab und fest nach vorne. Ziehen Sie beide Schrauben mit einem Schraubendreher an.

### **G. Akku aufladen**

Bevor Sie den Explore 2000 zum ersten Mal benutzen, laden Sie den Akku bitte vollständig auf. Verbinden Sie das Stromversorgungskabel mit dem Stromanschluss (Mini‐USB) des Gerätes und laden Sie das Gerät über USB‐Kabel, Reiseladegerät oder Zigarettenanzünderadapter auf. Der Akku wird nun geladen. Die Ladezeit liegt gewöhnlich bei etwa einer Stunde.

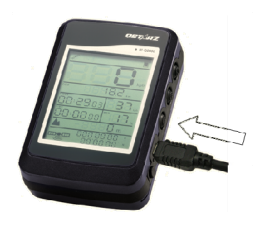

‐ Die Energieanzeige blinkt bei niedrigem Energiestand. Bitte aufladen.

- ‐ Wenn die Energieanzeige‐LED grün leuchtet, wird der Akku gerade geladen.
- ‐ Bei abgeschalteter Energieanzeige‐LED ist der Akku voll geladen.

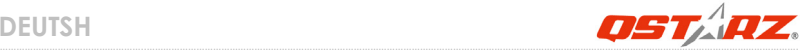

*Hinweis 1: Wenn der Akku bei abgeschaltetem Gerät geladen wird, lässt sich das Gerät nicht einschalten. Wenn Sie das Gerät beim Aufladen benutzen möchten, schalten Sie das Gerät bitte ein, bevor Sie das Mini‐USB‐Kabel anschließen. Hinweis 2: Die Bluetooth‐Funktionalität ist abgeschaltet, wenn Sie das Gerät im eingeschalteten Zustand aufladen. Trennen Sie die USB‐Verbindung, wenn Sie die Bluetooth‐Funktion nutzen möchten.*

### **H. Explore 2000 einrichten**

#### **H‐1 USB‐Treiber und Software für installieren (nur unter Microsoft Windows XP / Vista unterstützt)**

Legen Sie die Treiber‐CD ein und öffnen Sie den Ordner **"**Utility\Qstarz PC Suite\". Zur Installation des USB‐Treibers doppelklicken Sie auf die Datei

"Qstarz\_PC\_Suite\_installer.exe". Dieses Softwarepaket enthält USB‐Treiber und PC Suite Software. Im Softwarepaket sind USB‐Treiber, PC Utility V4 und QSports™ enthalten.

#### **H‐2 Google Earth installieren**

Ihr Explore 2000 kann Ihre Reiseroute direkt über Google Earth anzeigen. Bitte rufen Sie http://earth.google.com auf. Dort können Sie Google Earth kostenlos herunterladen und auf Ihrem Computer installieren.

### **I. Anwendung**

#### **I‐1 Akku vor der ersten Benutzung vollständig aufladen**

Ein komplett geladener Akku sorgt (bei optimalen Bedingungen) für bis zu 20 Stunden ununterbrochenen Betrieb.

#### **I‐2 Explore 2000 an den PC anschließen**

Schalten Sie den Explore 2000 ein, verbinden Sie BT‐Q2000 anschließend über das Mini‐USB‐Kabel mit dem PC.

#### **I‐3 Software‐Dienstprogramm starten**

#### *HINWEIS: Das Qstarz PC Suite unterstützt ausschließlich den Explore 2000. Jeder Versuch, das PC Suite mit anderen GPS‐Geräten als dem Explore 2000 zu verbinden, führt zum sofortigen Abbruch der Softwareverbindung.*

### **QSports™:**

#### **QSports™ ist eine Datenbanksoftware**

Mit QSports™ können Sie Ihre täglichen/wöchentlichen/monatlichen sportlichen Aktivitäten wie Radfahren, Laufen, Jogging, Klettern, Skifahren, usw. aufzeichnen, verwalten und analysieren. Wenn Sie mit den QSports™ ‐Statistiken trainieren, haben Sie Ihre Gesundheit im Griff. Unterschiedliche Sportarten werden in entsprechende Kategorien eingeteilt und können so bequem verwaltet und analysiert werden.

**1.** Klicken Sie auf <Start> / <Alle Programme> / <Qstarz PC Suite> / QSports Beim ersten Starten des Programms müssen Sie die Produktseriennummer eingeben. **Die Produktserienummer finden Sie auf der Hülle der Treiber‐CD.**

#### **2. Neuen Benutzer hinzufügen**

QSports™ unterstützt mehrere Benutzer. Zu den Benutzerinformationen zählen Benutzername, Geschlecht, Geburtsdatum und Gewicht. Bitte geben Sie korrekte persönliche Daten ein, damit zum Beispiel Kalorien richtig berechnet werden können.

#### **3. <Datei> \ <Importassistent>**

Mit dem Importassistent können Sie die Daten Ihres GPS‐Gerätes bequem laden.

- **3.1** Wählen Sie die Standard-"Sportart". QSports erstellt entsprechende Eintragungen zur Standardsportart, die Sportart kann nach dem Importieren geändert werden.
- **3.2** Das PC‐Dienstprogramm erkennt COM‐Port und Baudrate zum Laden der GPS‐Daten automatisch.

#### *Hinweis: Achten Sie darauf, dass das GPS‐Gerät eingeschaltet ist, bevor Sie es zur Datenübertragung mit dem Computer verbinden.*

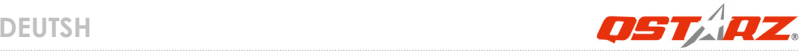

#### **4. <Datei> \ <Exportassistent>**

Vom Exportassistent können Sie sich auf einfache Weise durch den Exportprozess leiten lassen.

- **4.1 HTML:** Packt ausgewählte Tracks und Fotos in editierbare HTML‐Dateien oder in eine einzelne mht‐Datei zur gemeinsamen Nutzung.
- **4.2 Google Earth:** KML und KMZ sind Dateiformate von Google Earth. KML‐Dateien enthalten detaillierte Informationen zu Wegpunkten und Tracks. KMZ‐Dateien enthalten einfache Track‐ und Fotodaten.
- **4.3 Track‐Datei:** Exportiert Tracks und Ortsmarken in den Dateiformaten GPX‐, NMEA‐ und CSV.

### **Travel Recorder™ PC Utility V4:**

PC Utility V4 ist eine praktische Geotagging‐Software, mit der Sie Fotos ganz einfach mit dem Aufnahmeort verbinden können. Die Software bietet die Bearbeitung von Tracks, Wiedergabe sowie einen Import‐/Exportassistenten.

**1.** Klicken Sie auf <Start> / <Alle Programme> / <Qstarz PC Suite> / Travel Recorder Beim ersten Starten des Programms müssen Sie die Produktseriennummer eingeben. **Die Produktserienummer finden Sie auf der Hülle der Treiber‐CD.**

#### **2. <Datei> \ <Importassistent>**

Vom Importassistent können Sie sich durch die Geotag‐Schritte leiten lassen.

- **2.1** Der Importassistent wird bei jedem Programmstart automatisch eingeblendet. Sie können ihn auch starten, indem Sie <Datei> \ <Importassistent> wählen oder auf das Schnellverbindung‐Symbol klicken.
- **2.2** Das PC Utility erkennt den genutzten COM‐Port und die Baudrate automatisch und liest anschließend die GPS‐Tracks ein.
- **2.3** Ein Fenster mit einer Track‐Liste wird eingeblendet. Wählen Sie die zu importierenden Tracks.
- **2.4** Bitte wählen Sie den entsprechenden Foto‐Ordner zum Importieren von Fotos für

Geotag. Sie können diesen Schritt auch überspringen, indem Sie direkt auf <Fertig stellen> klicken; in diesem Fall werden lediglich Tracks in Google Maps angezeigt.

*Hinweis: Achten Sie darauf, dass das GPS‐Gerät eingeschaltet ist, bevor Sie es zur Datenübertragung mit dem Computer verbinden.*

#### **3. <Datei> \ <Exportassistent>**

Vom Exportassistent können Sie sich auf einfache Weise durch den Exportprozess leiten lassen.

- **3.1 HTML:** Packt ausgewählte Tracks und Fotos in editierbare HTML‐Dateien oder in eine einzelne mht‐Datei zur gemeinsamen Nutzung.
- **3.2 Google Earth:** KML und KMZ sind Dateiformate von Google Earth. KML‐Dateien enthalten detaillierte Informationen zu Wegpunkten und Tracks. KMZ‐Dateien enthalten einfache Track‐ und Fotodaten.
- **3.3 Track‐Datei:** Exportiert Tracks und Ortsmarken in den Dateiformaten GPX‐, NMEA‐ und CSV.

# **J. Gerät als Bluetooth‐GPS‐Empfänger zur Navigation mit einem Handgerät einsetzen**

#### **J‐1 Aktivieren Sie die Bluetooth‐Funktionalität Ihres PDAs/Smartphones oder PCs**

Bevor Sie die Bluetooth‐Funktion auf Ihrem PDA/PC aktivieren, schalten Sie bitte den Explore 2000 für die Kopplung ein. Prüfen Sie bitte, ob Ihr Gerät über die Bluetooth‐Funktion verfügt. Wenn nicht, dann müssen Sie eventuell eine CF/SD‐Blueooth‐Karte oder einen Bluetooth‐Dongle beschaffen. (Der Verbindungscode ist "0000".)

#### **J‐2 Verknüpfung im Bluetooth Manager‐Fenster automatisch anlegen**

Nach abgeschlossener Kopplung wird ein Schnellverbindungsgerät "Qstarz GPS" im Bluetooth Manager angelegt. Beim nächsten Einsatz können Sie zur Verbindung mit Ihrem Bluetooth‐GPS‐Empfänger einfach darauf klicken.

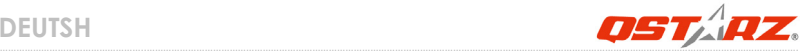

#### **J‐3 Seriellen Port in den Bluetooth‐Einstellungen prüfen**

Nachdem die Kopplung mit dem Explore 2000 abgeschlossen wurde, klicken Sie zur Bestätigung des zugewiesenen COM‐Ports bitte auf "Serieller Port". Wenn Sie den GPS‐Empfänger mit einem PDA oder PC koppeln, markieren/überprüfen Sie bitte "Ausgehender COM‐Port".

#### **J‐4 Richtigen seriellen Port in Ihrer Kartensoftware einstellen**

Starten Sie Ihre Navigationssoftware und wählen Sie den richtigen "seriellen Port" aus. *HINWEIS 1: Wenn Sie eine Kartensoftware wie TomTom benutzen, müssen Sie eventuell*

*einige Voreinstellungen ändern und je nach PDA‐ oder Telefonmodell "Anderes Bluetooth‐GPS" wählen. Falls es dennoch zu Problemen bei der Positionsbestimmung kommen sollte, wenden Sie sich bitte an den Hersteller der Kartensoftware.*

*HINWEIS 2: Je nach Navigationssoftware können bestimmte Einstellungen erforderlich sein. Bei TomTom löschen Sie bitte sämtliche anderen GPS‐Einstellungen in der TomTom‐Software bis auf die aktuelle.*

#### **J‐5 Bluetooth‐Funktionalität abschalten**

Schalten Sie zunächst die GPS‐Funktion Ihre PDAs, Smartphones oder PCs aus; die Bluetooth‐Verbindung wird automatisch getrennt. Schalten Sie anschließend den Explore 2000 aus.

### **K. GPS‐Merkmale**

- 1. Baudrate: 4.800~38.400 bps / Datum: WGS‐84; Heiß‐/Warm‐/Kaltstart: 1/38/42 Sek. (durchschnittlich)
- 2. Bluetooth‐GPS‐Empfänger, extrem hohe Empfindlichkeit: ‐159 dBm
- 3. Bluetooth‐Version: V2.0 / SPP‐Profil / Klasse 2, 10 Meter bei freier Sicht
- 4. Geringer Stromverbrauch, integrierter Lithium‐Akku
- 5. Abmessungen: 71.3(L) x 43 (B) x 20 (H) mm
- 6. Betriebstemperatur: ‐10 °C bis +60 ° C Lagerungstemperatur: ‐20 °C bis +60 ° C

### **L. Problemlösung**

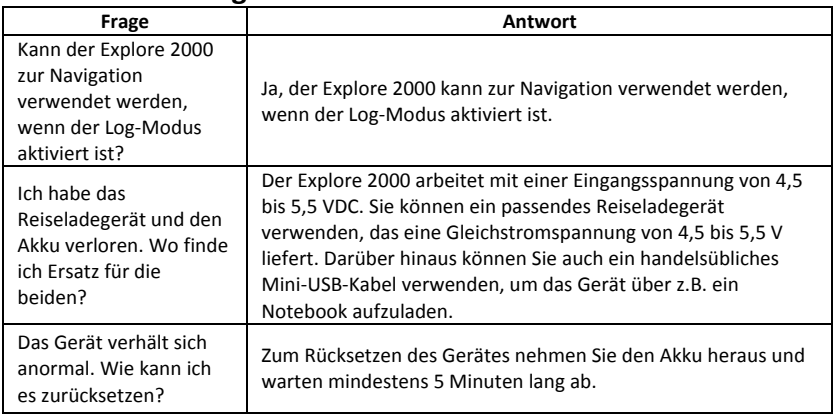

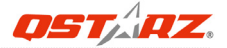

# **Explore 2000 ‐ Guía de instalación rápida**

### **A. Paquete estándar**

(1) Unidad GPS Explore (2) Batería de ion‐litio recargable (3) Cable Mini‐USB (4) Cargador portátil (5) CD de aplicaciones (6) Tarjeta de garantía + Guía rápida (7) Kit de montaje en bicicleta (opcional) (8) Soporte para brazalete deportivo (opcional)

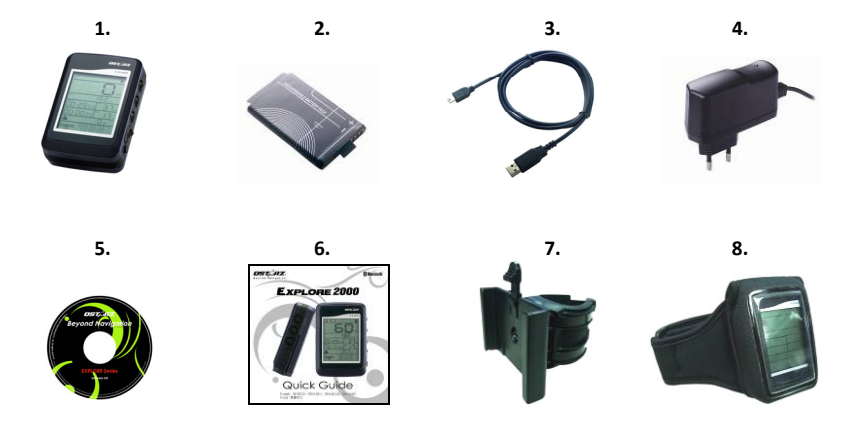

### **B. Appearance**

1. Botón de alimentación (ENCENDER/APAGAR/Habilitar modo REGISTRO/Deshabilitar modo REGISTRO)

- 2. Botón LCD Backlight (Iluminación LCD)
- 3. Botón Tool (Herramientas) (conmutador de unidades de distancia / restablecimiento de medida)
- 4. Conector de alimentación (tipo Mini‐USB)
- 5. Battery charge LED (Rojo)
- 6. Antena interna
- 7. Pantalla LCD

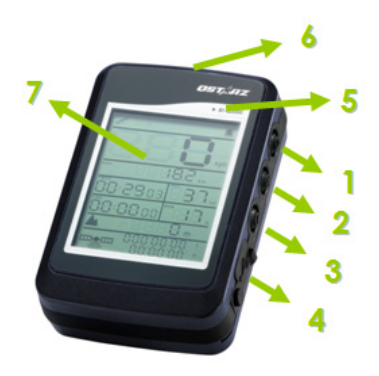

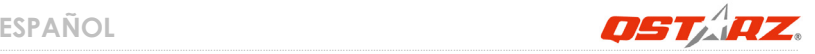

### **C. Advertencia de seguridad**

- El tiempo de carga es de aproximadamente 3 hora para este dispositivo. Le sugerimos que desconecte el dispositivo del cargador de mechero o el cargador AC después de cargarlo por completo.
- Asegúrese de utilizar el cargador de viaje incluido en la caja; de lo contrario podría aplicarse un voltaje excesivo al equipo y generarse humo, o derivar en incendios o accidentes.
- $\bullet$  Recuerde que la batería integrada no se puede cargar a temperaturas que se encuentren fuera del rango 0 ºC ~ 45 ºC.
- z El tiempo de carga podría ser mayor si utiliza el producto durante la carga
- $\bullet$  No caliente ni deje el equipo en entornos de alta temperatura o bajo la luz solar directa durante un periodo largo de tiempo. La capacidad de la batería integrada podría deteriorarse o quedar inutilizada.
- $\bullet$  Si el equipo no se encuentra en uso o no está cargado, desconéctelo del cargador de viaje. De lo contrario, la batería podría agotarse.

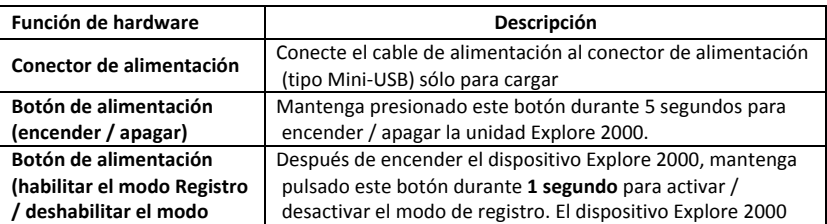

……………………………………………..………………………………………………………………………………………………………………………………….…………………………………………………………………………….

### **D. Función de hardware**

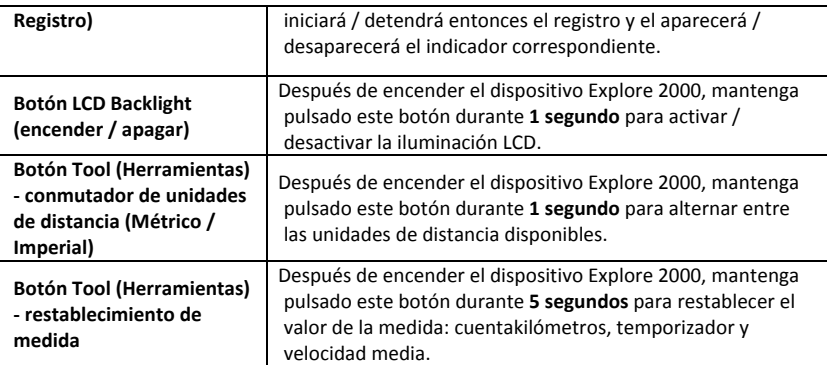

*Nota: el valor de la medida se mantendrá almacenado incluso aunque se apague el dispositivo. La única forma de eliminar dicho valor es pulsando el botón de Restablecimiento de medida.*

#### ‐ **Cambiar zona horaria**:

Mantenga pulsados los botones **Encendido** y **Herramientas** hasta que se encienda el dispositivo. Comenzará a parpadear el indicador "Time" (Tiempo). Presione el botón **Encendido** para seleccionar la zona horaria. El rango 00‐23 es cíclico. Presione el botón **Iluminación LCD** para guardar la configuración de la zona horaria.

Por favor, consulte la tabla de conversión siguiente si le corresponde un valor negativo a su zona horaria.

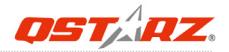

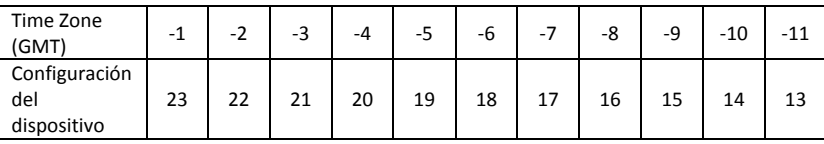

*Nota: la configuración de zona horaria del dispositivo afecta únicamente a los datos presentados en la pantalla LCD y no a los datos de registro. Los datos de registro se graban siempre en formato GMT+0 estándar y pueden modificarse de acuerdo con su hora local tras cargarlo en la aplicación.*

### **E. Pantalla LCD**

**Iconos indicadores:**

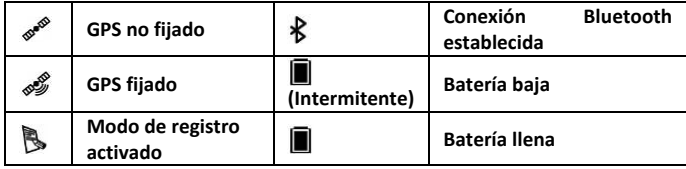

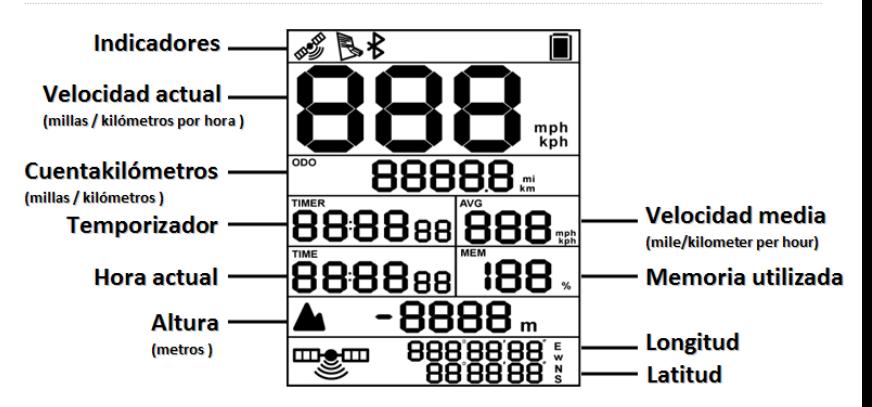

**Temporizador:** el temporizador mide únicamente el tiempo que permanece en movimiento. No contabilizará el tiempo que permanezca detenido.

**Velocidad media:** este valor corresponde a la velocidad media en movimiento sin contar el tiempo de detenimiento.

**Hora actual:** muestra la hora local, dependiendo de la configuración de zona horaria del hardware.

### **F. Instalación de la batería**

……………………………………………..………………………………………………………………………………………………………………………………….……………………………………………………………………………. **Instalar la batería:** utilice un destornillador para extraer ambos tornillos de la tapa de la batería. Extraiga la tapa de la batería. Inserte la batería en el equipo. Coloque primero el caucho impermeable sobre la carcasa y después la batería sobre él. Presione hacia abajo y empújela hacia delante hasta que encaje firmemente. Utilice de nuevo un destornillador para fijar los tornillos.

### **G. Cargar la batería**

Cargue completamente la batería cuando vaya a utilizar el dispositivo Explore 2000. Enchufe el cable de alimentación al conector de alimentación (tipo mini USB) y realice la recarga a través del cargador de viaje o del adaptador del encendedor de cigarrillos. De este modo la batería comenzará a cargarse. El tiempo de carga es de 3 horas.

‐ Si el indicador de la batería comienza a parpadear, indica que el nivel de batería es bajo. Por favor, recárguela.

‐ Si está encendido el LED de carga de la batería, indica que la batería se encuentra en modo de carga.

‐ Si está apagado el LED de carga de la batería, indica que la batería se encuentra completamente cargada.

- *NOTA1: Si realiza la carga con el dispositivo apagado, no podrá volver a encenderlo durante el proceso. Si desea utilizar el dispositivo durante la carga, encienda el dispositivo antes de conectar el cable mini USB.*
- *NOTA2: Si realiza la carga con el dispositivo encendido, la función Bluetooth se desactivará. Si desea utilizar la conexión Bluetooth, desconecte el cable mini USB.*

### **H. Configurar la unidad Explore 2000**

#### **H‐1 Instalar el controlador USB y utilidad de software (sólo compatible con Microsoft Windows XP y Vista)**

Inserte el CD con el controlador y busque la carpeta "Utility\Qstarz PC Suite\". Haga doble clic en el archivo **"Qstarz\_PC\_Suite\_installer.exe."** Este paquete de software contiene un controlador USB y software de PC Suite en el interior. Este paquete de aplicaciones contiene el controlador USB, PC Utility V4 y QSports™.

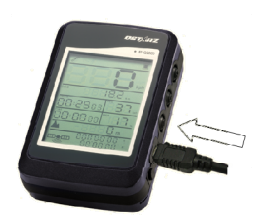

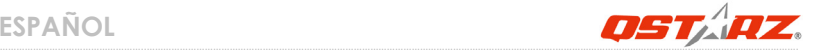

#### **H‐2 Instalar Google Earth**

La unidad Explore 2000 puede mostrar la ruta del viaje directamente en Google Earth. Visite la dirección http://earth.google.com para obtener una descarga gratuita de Google Earth y, a continuación, instálelo en su PC.

### **I. Empezar a usar la unidad**

I-1 Cargue completamente la batería cuando la use por primera vez<br>Una batería completamente cargada puede proporcionar una autonomía de hasta 20 horas de funcionamiento continuo (en condiciones óptimas).

#### **I‐2 Conecte la unidad Explore 2000 a su PC**

Encienda el dispositivo Explore 2000 y conecte BT‐Q2000 a su PC utilizando el cable mini USB.

#### **I‐3 Iniciar la utilidad de software**

#### *NOTA: Qstarz PC Suite sólo admite Explore 2000. Cualquier intento de utilizar equipos GPS de conexión PC Suite distintos del Explore 2000 provocaría la desconexión automática del software.*

#### **QSports™:**

#### **QSports™ es una aplicación que funciona por medio de una base de datos**

QSports™ puede registrar, administrar y analizar todas sus actividades diarias / semanales / mensuales relacionadas con distintos deportes, como ciclismo, carrera, jogging, escalada, esquí, etc. Entrénese utilizando las estadísticas de QSports™ y controle su salud. Los distintos deportes generan categorías correspondientes para una mejor administración y análisis.

**1.** Haga clic en <Start> (Inicio) / <All Programs> (Todos los programas) / <Qstarz PC Suite> / QSports™

Los usuarios deben introducir la clave del producto la primera vez que lo usen. **La clave del producto está situada en la portada del CD del controlador.**

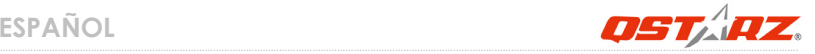

#### **2. Agregar un usuario nuevo**

QSports™ es compatible con varios usuarios. La información del usuario incluye un "Nombre de usuario", género, fecha de nacimiento y peso. Con el fin de realizar correctamente el cálculo de calorías, introduzca los datos personales correctamente.

#### **3. <Archivo> \ <Asistente de importación>**

El Asistente de importación le guiará para cargar fácilmente los rastros del dispositivo GPS.

- **3.1** Seleccione la opción predeterminada " Tipo de deporte ". QSports creará rastros con el tipo de deporte predeterminado. El usuario podrá cambiar el tipo de deporte después de la importación.
- **3.2** PC Utility detectará automáticamente el puerto COM y la velocidad de baudio y leerá el rastro GPS.

#### *Nota: asegúrese de encender el dispositivo GPS antes de conectarlo al equipo para descargar los rastros.*

#### **4. <File> (Archivo) \ <Export Wizard> (Asistente de Exportación)**

El Asistente de Exportación puede guiarle para llevar a cabo el proceso de exportación.

- **4.1 HTML:** Incluye en un paquete las rutas y fotos seleccionadas en archivos html editables o en un solo archivo mht para compartirlas con facilidad.
- **4.2 Google Earth:** KML y KMZ son formatos de archivos de Google Earth. El archivo KML contiene información detallada sobre puntos de referencia y rutas. El archivo KMZ contiene información sencilla de rutas y fotos.
- **4.3 Archivo de Rutas:** Exporta las rutas y puntos de interés como formatos de archivo GPX, NMEA, y CSV.

### **Travel Recorder™ PC Utility V4:**

PC Utility V4 es el mejor programa de etiquetado geográfico para integrar con facilidad su rastro de desplazamiento y sus fotografías. Es compatible con la edición de rastros, la reproducción y cuenta con un asistente de importación / exportación.

**1.** Haga clic en <Start> (Inicio) / <All Programs> (Todos los programas) / <Qstarz PC Suite>

#### / Travel Recorder

Los usuarios deben introducir la clave del producto la primera vez que lo usen. **La clave del producto está situada en la portada del CD del controlador.**

#### **2. <File> (Archivo) \ < Import Wizard > (Asistente de Importación)**

El Asistente de Importación puede guiarle para llevar a cabo el proceso Geotag con facilidad.

- **2.1** El Asistente de Importación se abrirá cada vez que se inicie el programa. También puede ejecutarlo haciendo clic en <Archivo> \ <Asistente de Importación> o en el icono de enlace rápido.
- **2.2** La Utilidad de PC detectará automáticamente el puerto com y la velocidad en baudios, y cargará las rutas por GPS.
- **2.3** Se abrirá una ventana con una lista de rutas. Seleccione las rutas que quiera importar.
- **2.4** Por favor, seleccione la carpeta de fotos para importar fotos para geotag. También puede saltarse este paso haciendo clic en <Finalizar> directamente. Después sólo se mostrarán las rutas en Google Map.

#### **3. <File> (Archivo) \ <Export Wizard> (Asistente de Exportación)**

El Asistente de Exportación puede guiarle para llevar a cabo el proceso de exportación.

- **3.1 HTML:** Incluye en un paquete las rutas y fotos seleccionadas en archivos html editables o en un solo archivo mht para compartirlas con facilidad.
- **3.2 Google Earth:** KML y KMZ son formatos de archivos de Google Earth. El archivo KML contiene información detallada sobre puntos de referencia y rutas. El archivo KMZ contiene información sencilla de rutas y fotos.
- **3.3 Archivo de Rutas:** Exporta las rutas y puntos de interés como formatos de archivo GPX, NMEA, y CSV.

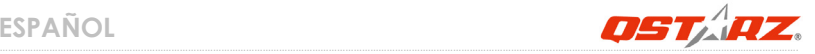

## **J. Navegar como un receptor GPS Bluetooth con un dispositivo de bolsillo**

J-1 Activar la función Bluetooth en la unidad PDA, en el teléfono inteligente o en su PC Antes de activar la función Bluetooth en su PDA/PC, proporcione alimentación a la unidad Explore 2000 para asociarla y comprobar si el dispositivo cuenta con dicha función. Si no cuenta con es función, tendrá que adquirir la tarjeta Bluetooth CF/SD opcional o la base de conexión Bluetooth. (La contraseña es "0000")

#### **J‐2 Crear automáticamente un acceso directo en la ventana del administrador Bluetooth**

Una vez realizada la asociación, el sistema buscará un dispositivo de conexión rápida "Qstarz GPS" en el administrador Bluetooth. Para utilizarlo, solamente tendrá que hacer clic en él para conectarse a este receptor GPS Bluetooth.

#### **J‐3 Check the Serial Port in Bluetooth Setting**

Una vez completada la asociación con el receptor, haga clic en "Puerto serie" para confirmar el puerto COM asignado. Si utiliza la unidad PDA o su PC para asociar el receptor GPS, active la opción "Puerto COM saliente".

#### **J‐4 Establecer el puerto serie correcto en el software cartográfico**

Active el software de navegación y asegúrese de seleccionar el puerto serie correcto en "Serial Port" (Puerto serie).

*NOTA 1: en el software cartográfico (como TomTom) puede que tenga que cambiar las preferencias y establecer la opción "Otro GPS Bluetooth" conforme al modelo de teléfono o la unidad PDA. En cualquier caso, consulte a la compañía del software cartográfico para variar la configuración si tiene problemas con el posicionamiento.*

*NOTA 2: puede haber requisitos de configuración específicos según el software de navegación. En el caso de Tomtom, elimine las configuraciones GPS en el software*

#### *Tomtom y mantenga solamente una.*

#### **J‐5 Desactivar la función Bluetooth**

Desactive la función GPS de la unidad PDA, el teléfono inteligente y su PC. Una vez hecho esto, la conexión Bluetooth se desconectará automáticamente. A continuación, apague la unidad Explore 2000.

### **K. GPS Features**

- 1. Tasa de baudios: 4.800~38.400 bps / Datos: WGS‐84. Inicio en caliente, templado y caliente: 1, 38 y 42 s (promedio)
- 2. Receptor GPS Bluetooth de 20 canales con sensibilidad superalta a ‐159 dBm
- 3. Versión Bluetooth: V2.0. Perfil SPP. Clase 2 con un alcance de 10 metros en espacio abierto
- 4. Bajo consumo de energía, batería de litio recargable integrada
- 5. Tamaño: 71.3 (LA) x 43 (AN) x 20(AL) mm.
- 6. Temperatura operativa: ‐ 10 ℃ a + 60 ℃

Temperatura de almacenamiento: ‐ 20 ℃ a + 60 ℃

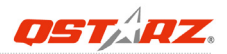

### **L. Solucionar problemas**

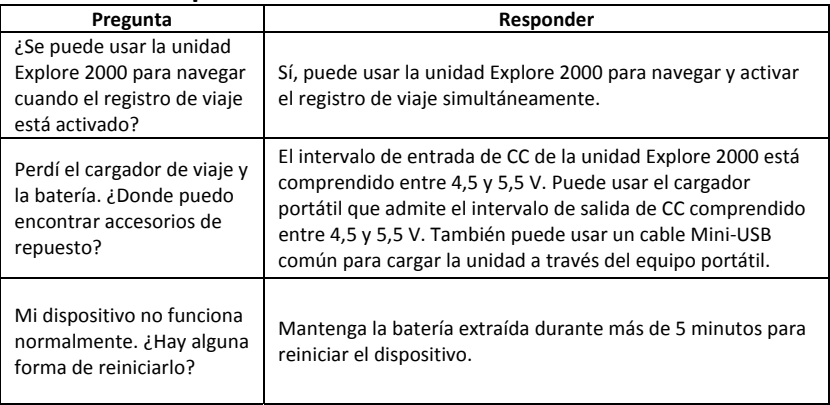
# **Guide d'installation rapide du Explore 2000**

### **A. Emballage standard**

(1) Unité GPS Explore (2) batterie rechargeable au lithium‐ion (3) câble mini USB (4) chargeur de voyage (5) CD logiciel (6) Carte de garantie + Guide rapide (7) Kit de montage vélo (Optionnel) (8) Brassard de sport avec étui (Optionnel)

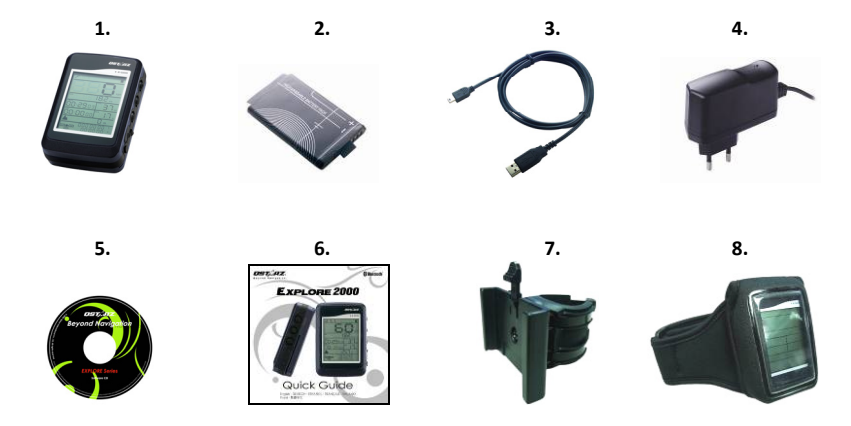

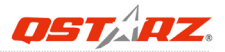

### **B. Appearance**

- 1. Touche de mise en marche (ON/OFF/Activer le mode LOG/Désactiver le mode LOG)
- 2. Bouton de rétroéclairage LCD
- 3. Bouton Outil (Commutation d'unité de distance / Réinitialisation de mesure)
- 4. Plot (type mini USB)
- 5. Battery charge LED (Rouge)
- 6. Antenne interne
- 7. Écran LCD

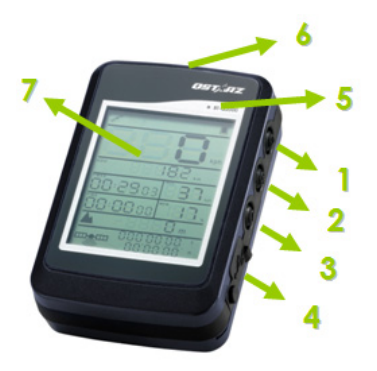

## **C. Avertissement relatif à la sécurité**

- La durée de mise en charge est d'environ 3 heure typiquement pour cet appareil. Nous vous conseillons de débrancher l'appareil de l'allume‐cigare ou du chargeur CA une fois l'appareil complètement chargé.
- Assurez-vous d'utiliser le chargeur de voyage fourni, inclus dans l'emballage ; sinon, une surtension pourrait être appliquée à l'appareil et causer de la fumée, un incendie ou un accident.
- $\bullet$  Notez que la batterie intégrée ne peut pas être chargée hors d'une plage de température de 0℃ ~ 45℃.
- z La durée de mise en charge peut être prolongée si vous utilisez le produit pendant la charge
- $\bullet$  Ne chauffez pas et ne laissez pas l'appareil sous une température élevée ni sous la lumière directe du soleil pendant une période prolongée, car la capacité de la batterie intégrée se détériorerait, ou deviendrait non chargeable.
- Quand l'appareil n'est pas en service ou n'est pas chargé, nous vous conseillons de débrancher l'appareil du chargeur de voyage. Sinon la batterie peut se vider.

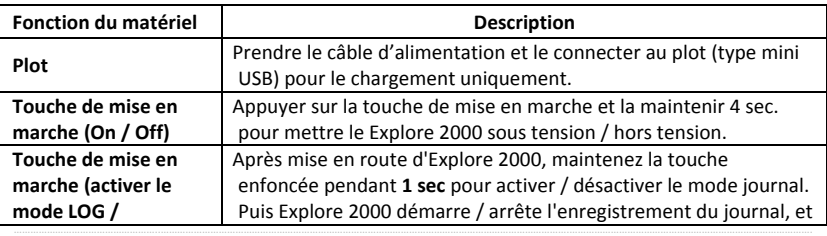

### **D. Fonction du matériel**

#### *www.Qstarz .com* **39**

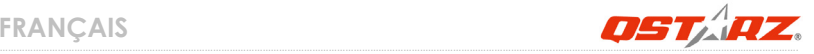

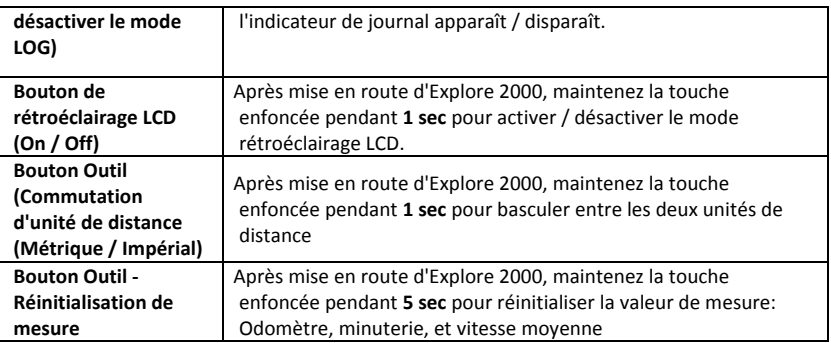

*Remarque: La valeur de la mesure est sauvegardée, même lorsque l'appareil est éteint. Sa valeur n'est effacée qu'après l'avoir réinitialisé en appuyant sur le bouton Réinitialiser la mesure.*

#### ‐ **Changement de fuseau horaire:**

Lorsque l'appareil est à l'état éteint, maintenez enfoncés les boutons **Alimentation** et **Outil** jusqu'à ce qu'il soit sous tension. Ensuite, L' "Heure" commence à clignoter. Appuyez sur le bouton **Alimentation** pour choisir le fuseau horaire. Le numéro 00‐23 est défile dans un seul sens. Appuyez sur le bouton de **Rétroéclairage LCD** pour enregistrer le paramètre de fuseau horaire.

Veuillez vous référer au tableau de conversion ci‐dessous lorsque votre fuseau horaire est avec une valeur négative.

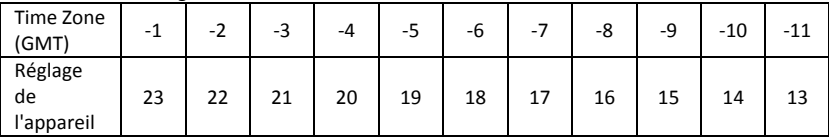

*Remarque: Le réglage de fuseau horaire de l'appareil est pour l'affichage sur écran LCD uniquement et n'affecte pas les données des journaux. Les données de journaux sont toutes enregistrées sous le standard GMT+0 et peuvent être modifiées en fonction de votre heure locale après chargement vers SW.*

# **E. Écran LCD**

**Indicateurs d'icône :**

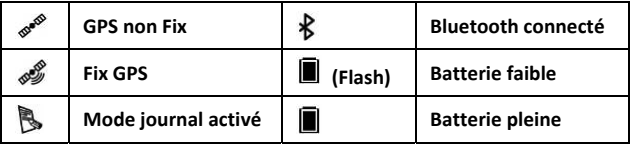

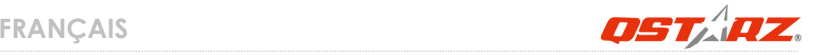

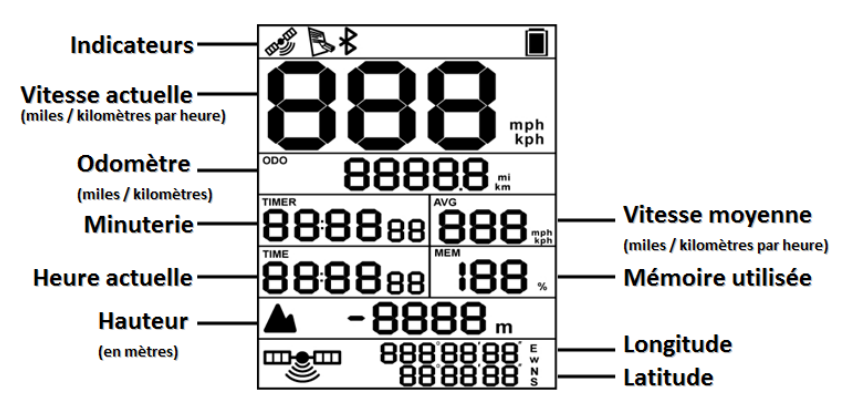

**Minuterie:** La minuterie ne mesure que le temps en mouvement. Vos temps d'arrêt vont être éliminés.

- **Vitesse moyenne:** Vitesse moyenne affiche la vitesse moyenne mobile en éliminant les temps d'arrêt.
- **Heure actuelle:** Ceci affiche l'heure locale en fonction du réglage de fuseau horaire du matériel.

### **F. Installation de la batterie**

**Mettez en place la batterie:** Utilisez un tournevis pour déverrouiller les deux vis situées sur le couvercle de la batterie. Retirez le couvercle de la batterie. Insérez la batterie dans l'appareil. Mettez le caoutchouc étanche sur le boîtier d'abord puis mettez le couvercle sur celui‐ci. Ensuite, enfoncez et forcez vers l'avant pour verrouiller. Utilisez un tournevis pour

verrouiller à nouveau les deux vis.

### **G. Chargement de votre batterie**

Lors de la première utilisation du Explore 2000, veuillez charger la batterie complètement. Prenez le cordon d'alimentation et branchez‐le à la prise (type mini USB), puis rechargez la batterie au moyen du chargeur de voyage ou de l'allume‐cigare de la voiture. Cela déclenchera le chargement de la batterie. Le temps de chargement est généralement de 3 heures.

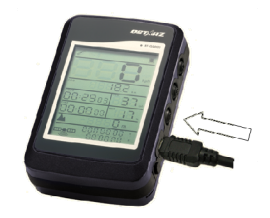

‐ Lorsque l'indicateur de batterie commence à clignoter, la batterie est dans un état faible. Veuillez recharger.

‐ Lorsque la DEL de charge de la batterie est allumée, la batterie est en mode de charge.

‐ Lorsque la DEL de charge de la batterie est éteinte, la batterie est entièrement chargée. *REMARQUE 1: Pendant la charge à l'état éteint, l'appareil ne peut pas être allumé. Si vous souhaitez utiliser l'appareil pendant la charge, veuillez allumer l'appareil avant de brancher le câble mini USB.*

*REMARQUE 2: Pendant la charge à l'état allumé, le Bluetooth est désactivé. Si vous souhaitez utiliser la connexion Bluetooth, veuillez débrancher le câble mini USB.*

## **H. Configuration du Explore 2000**

#### **H‐1 Installer le pilote USB et un l'utilitaire logiciel (ne prend en charge que Microsoft Windows XP/Vista)**

Insérez le CD des pilotes et recherchez le dossier "Utility\Qstarz PC Suite\". Cliquez deux fois sur "**Qstarz\_PC\_Suite\_installer.exe**" La boîte de ce logiciel contient un lecteur USB et un logiciel PC Suite. Ce package logiciel contient le pilote USB, l'utilitaire PC V4, et QSports ™ à

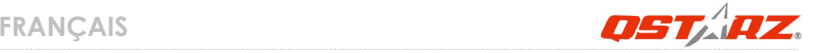

l'intérieur.

#### **H‐2 Installer Google Earth**

Le Explore 2000 est capable d'afficher votre itinéraire de voyage directement sur Google Earth. Veuillez visiter le site http://earth.google.com pour obtenir le téléchargement gratuit de Google Earth, puis installez‐le sur votre ordinateur.

# **I. Lancer l'utilisation**

#### **I‐1 Recharger complètement la batterie lors de la première utilisation**

Une batterie complètement rechargée peut durer jusqu'à 20 heures sans interruption (dans des conditions optimales).

#### **I‐2 Connecter le Explore 2000 au PC**

Mettez en marche Explore 2000, puis connectez le BT‐Q2000 avec votre PC via le câble mini USB.

#### **I‐3 Lancer l'utilitaire logiciel**

*REMARQUE: Qstarz PC Suite ne prend en charge que le Explore 2000. Toute tentative d'utiliser PC Suite en branchant des appareils GPS autres que le Explore 2000 provoque une déconnexion logicielle automatiquement.*

### **QSports™:**

#### **QSports™ est un logiciel avec une structure de base de données**

QSports ™ permet d'enregistrer, de gérer, et d'analyser toutes vos activités quotidiennes / hebdomadaires / mensuelles avec divers équipements de sport comme le cyclisme, la course à pied, le jogging, l'escalade, le ski, etc. Entraînez‐vous par le biais des statistiques QSports™ pour avoir un bon contrôle de la santé. Différents équipements de sport génèrent des catégories correspondantes pour améliorer la gestion et l'analyse.

**1.** Cliquez sur <Démarrer>/<Tous les programmes> / <Qstarz PC Suite> / QSports™ L'utilisateur doit saisir le code du produit lors de la première utilisation. **Le code du produit est situé sur le couvercle du CD pilote.**

#### **2. Ajouter un nouvel utilisateur**

QSports ™ prend en charge plusieurs utilisateurs. Les information sur l'utilisateur comprennent le "Nom d'utilisateur", le sexe, la date de naissance, et le poids. Afin d'obtenir le calcul exact des calories, veuillez remplir correctement les données personnelles.

#### **3. <fichier> \ <Assistant d'importation>**

L'Assistant d'importation peut vous guider pour charger des itinéraires depuis un périphérique GPS facilement.

- **3.1** Choisissez le "Type de sport" par défaut. QSports créée les itinéraires avec le type de sport par défaut, et les utilisateurs peuvent modifier le type de sport après l'importation.
- **3.2** L'Utilitaire PC détecte automatiquement le port COM et la vitesse de transmission et charge les itinéraires GPS.

#### *Remarque: Assurez‐vous d'allumer le GPS d'abord avant de raccorder à l'ordinateur pour télécharger des itinéraires.*

#### **4. <File> (Fichier) \ <Export Wizard> (Assistant d'exportation)**

L'Assistant d'exportation vous guidera pas à pas dans la procédure d'exportation.

- **4.1 HTML :** Regroupez les pistes et photos sélectionnées dans des fichiers html éditables ou dans un unique fichier mht à partager en toute simplicité.
- **4.2 Google Earth :** KML et KMZ sont des formats de fichier Google Earth. Un fichier KML contient des détails de positionnement et des informations sur les pistes.

Un fichier KMZ contient des informations simples sur les pistes et les photos.

**4.3 Fichier piste :** Permet d'exporter les pistes et emplacements au format GPX, NMEA, et CSV.

### **Travel Recorder™ PC Utility V4:**

L'Utilitaire PC V4 est le meilleur logiciel de geotagging pour intégrer votre itinéraire de voyage et vos photos en même temps et facilement. Prend en charge l'édition d'itinéraires,

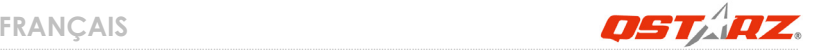

la lecture, et l'Assistant d'importation / exportation.

1. Cliquez sur <Démarrer>/<Tous les programmes> / <Qstarz PC Suite> / Travel Recorder L'utilisateur doit saisir le code du produit lors de la première utilisation. **Le code du produit est situé sur le couvercle du CD pilote.**

#### **2. <File> (Fichier) \ < Import Wizard > (Assistant importation)**

L'Assistant d'importation vous guidera pas à pas dans la procédure de Géocodage.

- **2.1** L'Assistant d'importation s'affichera lors du démarrage du programme. Vous pouvez également l'appeler en cliquant sur <Fichier> \ <Assistant importation> ou sur l'icône d'accès rapide.
- **2.2** PC Utility détectera automatiquement le port Com et le débit en bauds et chargera les pistes GPS.
- **2.3** Une liste des pistes s'affiche simultanément. Sélectionnez‐y les pistes à importer.
- **2.4** Veuillez ensuite sélectionner le dossier photo dans lequel importer les photos à géocoder. YVous pouvez omettre cette étape en cliquant directement sur <Finish> (Terminer) et seules les pistes Google Map seront alors affichées.

#### *Remarque: Assurez‐vous d'allumer le GPS d'abord avant de raccorder à l'ordinateur pour télécharger des itinéraires.*

#### **3. <File> (Fichier) \ <Export Wizard> (Assistant d'exportation)**

L'Assistant d'exportation vous guidera pas à pas dans la procédure d'exportation.

- **3.1 HTML :** Regroupez les pistes et photos sélectionnées dans des fichiers html éditables ou dans un unique fichier mht à partager en toute simplicité.
- **3.2 Google Earth :** KML et KMZ sont des formats de fichier Google Earth. Un fichier KML contient des détails de positionnement et des informations sur les pistes.

Un fichier KMZ contient des informations simples sur les pistes et les photos.

**3.3 Fichier piste :** Permet d'exporter les pistes et emplacements au format GPX, NMEA, et CSV.

# **J. Naviguer comme récepteur GPS Bluetooth avec périphérique portable**

**J‐1 Activer la fonction Bluetooth dans l'assistant numérique/téléphone intelligent ou PC** Avant d'activer la fonction Bluetooth sur votre assistant numérique/PC, veuillez mettre le Explore 2000 sous tension pour l'appariement et vérifier si votre appareil est équipé de la fonction Bluetooth. Si ce n'est pas le cas, vous pourriez être amené à acheter une carte Bluetooth CF/SD ou une clé électronique Bluetooth en option. (Le mot de passe est "0000").

### **J‐2 Créer automatiquement un raccourci dans la fenêtre du Gestionnaire Bluetooth**

Une fois l'appariement terminé, le système cherchera ensuite un dispositif de connexion rapide "Qstarz GPS" dans le Gestionnaire Bluetooth. Pour l'utilisation future, il vous suffit de cliquer dessus pour le connecter à ce récepteur GPS Bluetooth.

#### **J‐3 Cocher le port série dans la configuration Bluetooth**

Après appariement complet avec le Explore 2000, veuillez cliquer sur "Port série" pour confirmer le port COM assigné. Si vous utilisez le PDA/PC pour apparier le récepteur GPS, veuillez cocher "Port COM de sortie".

#### **J‐4 Définir le bon port série dans le logiciel de cartographie**

Activez votre logiciel de navigation et assurez‐vous de sélectionner le bon "port série". *REMARQUE 1: Dans le logiciel de mappage tel que TomTom, vous pourriez être amené à*

*modifier la préférence et à définir « Autre GPS Bluetooth » conformément au modèle de PDA/téléphone. Dans ce cas, veuillez consulter le fabricant de logiciels de mappage pour varier la configuration si vous avez des problèmes de positionnement.*

*REMARQUE 2: Il pourrait y avoir des exigences de configuration propres au logiciel de navigation. Dans le cas de TomTom, veuillez supprimer les autres paramètres GPS dans le logiciel TomTom et n'en garder qu'un.*

#### **J‐5 Désactiver la fonction Bluetooth**

……………………………………………..………………………………………………………………………………………………………………………………….……………………………………………………………………………. Désactiver la fonction GPS de votre PDA/téléphone intelligent/PC pour que la connexion

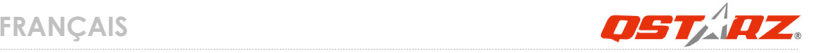

Bluetooth soit automatiquement déconnectée. Mettez ensuite le Explore 2000 hors tension.

### **K. Caractéristiques du GPS**

- 1. Débit en bauds: 4,800~38,400 bits/seconde ; Donnée: WGS‐84; Démarrage chaud/tiède/froid: 1/38/42 sec. (en moyenne)
- 2. Récepteur GPS Bluetooth 20 canaux avec hypersensibilité à ‐159 dBm
- 3. Version Bluetooth: V2.0/Profil SPP/Classe 2 avec 10 mètres en espace ouvert
- 4. Faible consommation d'énergie, batterie au lithium rechargeable intégrée
- 5. Taille: 71.3 (L) X 43 (l) X 20 (h) mm
- 6. Température de fonctionnement: ‐ 10 ℃ à + 60 ℃ Température de stockage: - 20 ℃ à + 60 ℃

#### ……………………………………………..………………………………………………………………………………………………………………………………….……………………………………………………………………………. **Question Réponse** Le Explore 2000 peut‐il être utilisé pour naviguer quand le registre de voyage est activé? Oui, vous pouvez utiliser le Explore 2000 pour naviguer lorsque le registre de voyage est activé simultanément. J'ai perdu mon chargeur de voyage et ma batterie. Où puis‐je en trouver pour les remplacer? La plage d'alimentation CC du Explore 2000 est de 4,5~5,5 V. Vous pouvez utiliser un chargeur de voyage qui prend en charge la plage d'alimentation CC de 4,5~5,5 V. Vous pouvez également utiliser un câble mini USB courant pour charger votre appareil par l'intermédiaire de l'ordinateur portable. Mon périphérique réagit de façon anormale. Est‐il possible de le réinitialiser? Veuillez enlever la batterie pendant plus de 5 minutes pour réinitialiser l'appareil.

# **L. Dépannage**

# **Guida all'installazione rapida Explore 2000**

## **A. Confezione standard**

(1) Unità GPS Explore (2) Batteria ricaricabile agli ioni di (3) Cavo USB mini (4) Caricatore da viaggio (5) CD Software (6) Garanzia + Guida rapida (7) Kit montaggio su bici (opzionale) (8) Fascia sport (opzionale)

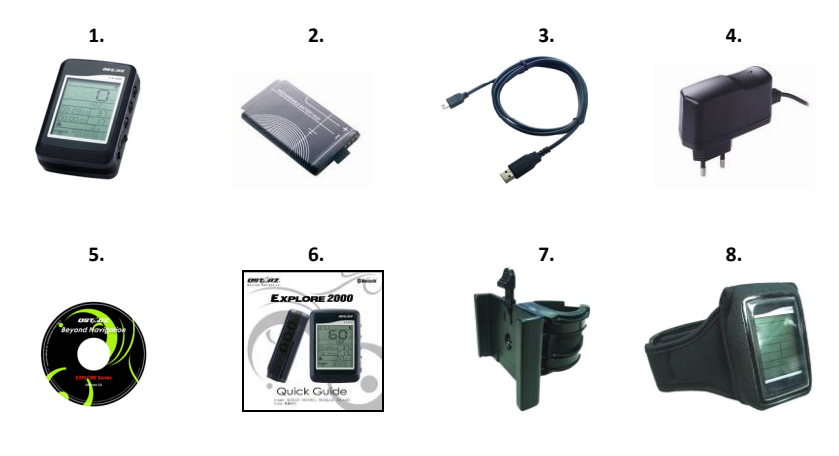

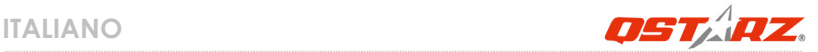

### **B. Aspetto**

- 1. Interruttore modalità (ON/OFF/Attiva modalità LOG /Disattiva modalità LOG)
- 2. Pulsante Retroilluminazione LCD
- 3. Pulsante Strumenti (Interruttore unità distanza / Ripristino misurazione)
- 4. Connettore alimentazione (tipo USB mini)
- 5. Battery charge LED (Rosso)
- 6. Antenna interna
- 7. Schermo LCD

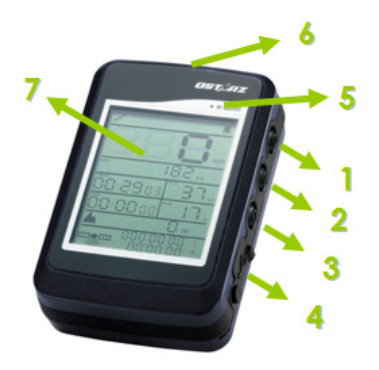

# **C. Considerazioni sulla sicurezza**

- Il periodo di ricarica per questa unità è generalmente di circa 3 ora. Si consiglia di scollegare l'unità dal caricatore da auto o dal caricatore CA una volta che l'unità è completamente carica.
- z Assicurarsi di utilizzare il caricatore da viaggio incluso nella confezione; in caso contrario, potrebbe essere applicata all'unità una tensione eccessiva causando fumo, fuoco o incidenti.
- $\bullet$  La batteria integrate non può essere caricata in temperature non comprese tra 0℃ e 45℃.
- Il periodo di carica potrebbe aumentare nel caso venga utilizzato il prodotto durante la carica.
- $\bullet$  Non scaldare o lasciare l'unità esposta a temperature elevate o alla luce diretta del sole per molto tempo poiché la capacità della batteria interna potrebbe ridursi o la batterie potrebbe non essere più ricaricabile.
- z Quando l'unità non è in uso o in carica, si consiglia di scollegare l'unità dal caricatore da viaggio. In caso contrario si potrebbe esaurire la batteria.

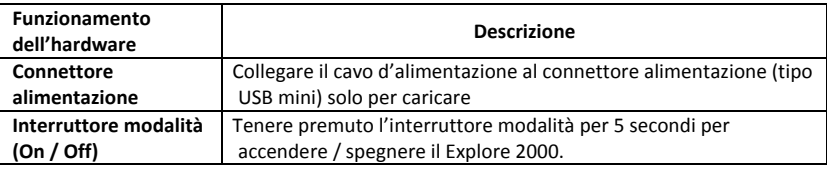

### **D. Funzionamento dell'hardware**

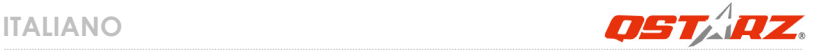

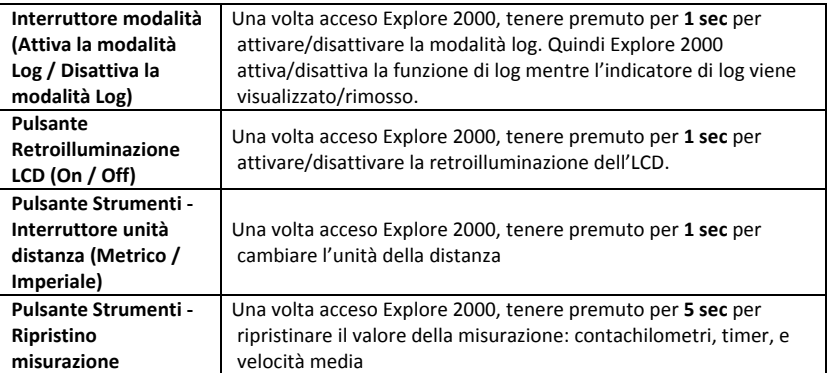

*Nota: Il valore della misurazione verrà salvato anche quando il dispositivo viene spento. Il valore verrà eliminato solo dopo aver eseguito il ripristino premendo il pulsante Ripristino misurazione.*

#### ‐ **Cambiare il fuso orario:**

Quando il dispositivo è nello stato di spento, tenere premuti entrambi i pulsanti **Accensione** e **Strumenti** fino all'accensione. Inizierà a lampeggiare "Time". Premere il pulsante **Accensione** per selezionare il fuso orario. La rotazione delle cifre da 00 a 23 avviene in un'unica direzione. Premere il pulsante **Retroilluminazione LCD** per salvare l'impostazione.

Se il valore del fuso orario è negative, fare riferimento alla seguente tabella di conversione.

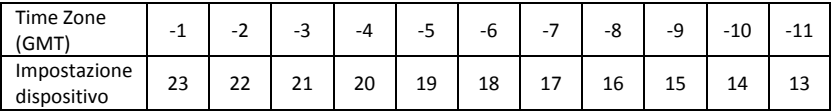

*Nota: L'impostazione del fuso orario del dispositivo è solo per la visualizzazione sullo schermo LCD e non ha effetto sui dati del log. I dati del log vengono registrati secondo lo standard GMT+0 e possono essere cambiati in relazione all'ora locale dopo averli caricati sul software.*

### **E. Schermo LCD**

**Icone indicatori:**

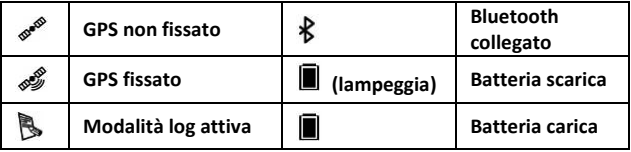

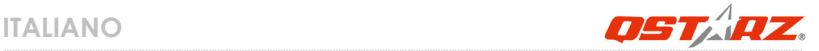

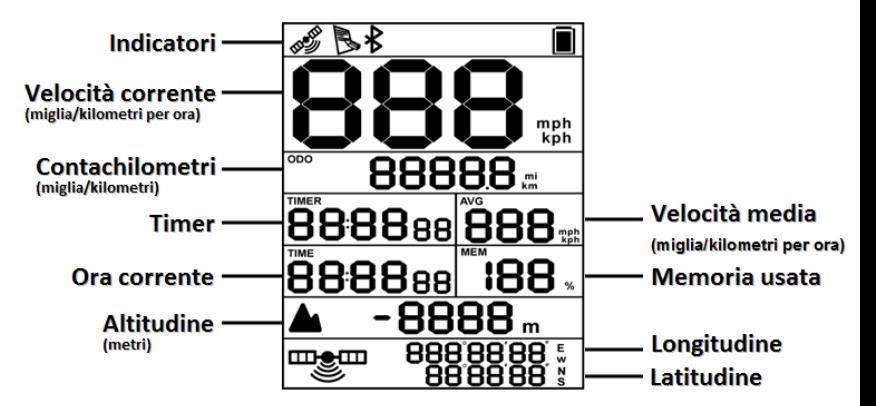

**Timer:** Il Timer misura solamente il tempo in movimento. I tempi delle soste vengono eliminati.

**Velocità media:** La Velocità media mostra la Velocità media in movimento eliminando le soste.

**Ora corrente:** Mostra l'ora locale in relazione all'impostazione hardware del fuso orario.

## **F. Installazione della batteria**

**Inserire la batteria:** Usare un giraviti per rimuovere le viti sul coperchio della batteria. Sollevare il coperchio. Inserire la batteria nell'unità. Per prima cosa inserire una guarnizione in gomma resistente agli agenti atmosferici sulla scocca quindi posizionarvi sopra il coperchio della batteria. Quindi premere e forzare il coperchio in posizione. Usare nuovamente il giraviti per bloccare entrambe le viti.

### G. Caricamento della batteria

La prima volta che si usa il Explore 2000, caricare completamente la batteria. Collegare il cavo di alimentazione all'apposito jack (di tipo mini USB) ed effettuare la ricarica tramite un trasformatore da viaggio o un adattatore per accendisigari. La ricarica in genere richiede 3 ore.

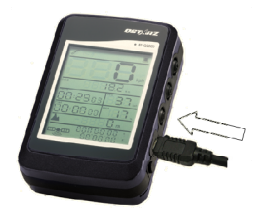

‐ Quando l'indicatore della batteria inizia a lampeggiare, indica che la batteria è quasi scarica. Ricaricare la batteria.

- ‐ Quando il LED di carica è acceso, la batteria è in modalità di carica.
- ‐ Quando il LED di carica è spento, la batteria è completamente carica.
- *NOTA 1: Durante la carica in stato spento, il dispositivo non può essere acceso. Per utilizzare il dispositivo durante la carica, accendere il dispositivo prima di collegare il cavo mini USB.*
- *NOTA 2: Durante la carica in stato acceso, il Bluetooth è disattivo. Per utilizzare la connessione Bluetooth, scollegare il cavo mini USB.*

# **H. Configurazione di Explore 2000**

#### **H‐1 Installare il driver USB e il l'utilità software (supporta solo Microsoft Windows XP / Vista)**

Inserire il CD Driver e trovare la cartella "Utility\Qstarz PC Suite\". Fare doppio clic su **"Qstarz\_PC\_Suite\_installer.exe."** La confezione del software contiene al suo interno i driver USB e il software PC Suite. Questo pacchetto software contiene il driver USB, PC Utility V4, e QSports™.

#### **H‐2 Installare Google Earth**

Explore 2000 supporta la visualizzazione del percorso di viaggio direttamente su Google Erta. Andare al sito http://earth.google.com per scaricare gratuitamente Google Earth, e poi

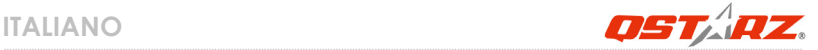

installarlo sul computer.

### **I. Iniziare ad usare**

#### **I‐1 Caricare completamente la batteria prima dell'uso iniziale**

Una batteria completamente carica può operare fino a 20 ore continuate (in condizioni ottimali).

#### **I‐2 Collegare Explore 2000 al PC**

Accendere Explore 2000 e collegare il BT‐Q2000 con il PC tramite il cavo mini USB.

#### **I‐3 Avviare l'utilità software**

#### *NOTA: Qstarz PC Suite supporta solamente il Explore 2000. Qualsiasi tentativo di utilizzare le unità di collegamento GPS PC Suite con dispositivi diversi dal Explore 2000 potrebbe causare la disconnessione automatica del software.*

### **QSports™:**

#### **QSports™ è un software con una struttura a database**

QSports™ può registrare, gestire, e analizzare le attività giornaliere/settimanali/mensili per vari sport come ad esempio Ciclismo, Corsa, Jogging, Arrampicata, Sci, ecc. Tenetevi in allenamento tramite le statistiche di QSports™ che aiutano ad avere il controllo della propria salute. Diversi sport daranno luogo a diverse categorie per meglio gestire e analizzare l'allenamento.

**1.** Fare clic su <Start> / <All Programs> (Tutti i programmi) / <Qstarz PC Suite> / QSports™

#### **2. Aggiungere un nuovo utente**

QSports™ supporta utenti multipli. Le informazioni utente comprendono "Nome utente", Genere, Data di nascita, e Peso. Per ottenere un calcolo più preciso delle calorie, inserire i dati corretti.

#### **3. <File> \ < Procedura guidata per l'importazione >**

Procedura guidata per l'importazione aiuta a caricare in modo semplice i percorsi dal dispositivo GPS.

- **3.1** Selezionare il "Tipo sport" predefinito. QSports crea i percorsi con il tipo di sport predefinito; l'utente può cambiare il tipo di sport dopo l'importazione.
- **3.2** PC Utility rileva automaticamente la porta COM e il baud rate e i percorsi del GPS da caricare.

#### *Nota: Assicurarsi di accendere l'unità GPS prima di collegarla al computer per scaricare i percorsi.*

#### **4. <File> \ <Export Wizard>**

Export Wizard (La procedura guidata per l'esportazione) può guidarvi attraverso il processo di esportazione in modo semplice.

- **4.1 HTML:** Riunite le tracce e le foto in file html modificabili o in un solo file mht facile da condividere.
- **4.2 Google Earth:** KML e KMZ sono formati di file per Google Earth. I file KML contengono informazioni dettagliate su punti importante e tracce. I file KMZ contengono sia informazioni semplici sulle tracce che foto.
- **4.3 Track File (File tracce):** esporta tracce e punti di riferimento nei formati GPX, NMEA, e CSV.

### **Travel Recorder™ PC Utility V4:**

PC Utility V4 è il migliore software per la Georeferenziazione che consente di integrare in modo semplice i percorsi e le foto. Supporta la modifica dei percorsi, la riproduzione, e la Procedura guidata per l'importazione/esportazione.

**1.** Fare clic su <Start> / <All Programs> (Tutti i programmi) / <Qstarz PC Suite> / Travel Recorder

#### **2. <File> \ < Import Wizard >**

Import Wizard (Procedura guidata per l'importazione) può guidarvi nella procedura Geotag in modo semplice.

**2.1** La Import Wizard (Procedura guidata) viene visualizzata ogni volta che si avvia il programma. Può essere lanciata anche facendo clic su <File> \ <Import Wizard>

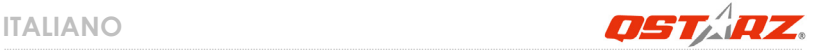

oppure sull'icona per il collegamento rapido.

- **2.2** La utilità PC rileva automaticamente la porta com e il baud rate e carica le tracce GPS.
- **2.3** Viene visualizzata una finestra con l'elenco tracce. Selezionare le tracce da importare.
- **2.4** Selezionare la cartella foto per importare le foto di geotag. È possibile saltare questo punto facendo cli su <Finish> (Fine) rimarranno solo le tracce mostrate su Google Map.

#### *Nota: Assicurarsi di accendere l'unità GPS prima di collegarla al computer per scaricare i percorsi.*

#### **3. <File> \ <Export Wizard>**

Export Wizard (La procedura guidata per l'esportazione) può guidarvi attraverso il processo di esportazione in modo semplice.

- **3.1 HTML:** Riunite le tracce e le foto in file html modificabili o in un solo file mht facile da condividere.
- **3.2 Google Earth:** KML e KMZ sono formati di file per Google Earth. I file KML contengono informazioni dettagliate su punti importante e tracce. I file KMZ contengono sia informazioni semplici sulle tracce che foto.
- **3.3 Track File (File tracce):** esporta tracce <sup>e</sup> punti di riferimento nei formati GPX, NMEA, <sup>e</sup> CSV.

# **J. Navigazione come ricevitore GPS Bluetooth usando un dispositivo palmare**

#### **J‐1 Attivare la funzione Bluetooth del PDA /Smartphone o PC**

Prima di attivare la funzione Bluetooth sul PDA/PC, accendere il Explore 2000 per associare e verificare se il dispositivo è dotato della funzione Bluetooth. In caso contrario, sarà necessario acquistare un scheda Bluetooth CF/SD o un donale Bluetooth. (Il codice è

#### "0000")

#### **J‐2 Creare automaticamente un collegamento nella finestra Bluetooth Manager (gestione Bluetooth)**

Al termine dell'accoppiamento, il sistema troverà un dispositivo d connessione rapida "Qstarz GPS" in Bluetooth Manager (gestione Bluetooth). In futuro, basterà fare clic per collegarsi a questo ricevitore GPS Bluetooth.

#### **J‐3 Verificare la porta seriale nelle impostazioni Bluetooth**

Una volta completata l'associazione con il ricevitore, fare clic su "Porta seriale" per confermare la porta COM assegnata. Se per l'associazione si usa un PDA/PC, selezionare "Porta COM in uscita".

#### **J‐4 Impostare la porta seriale corretta sul software mappa**

Attivare il software di navigazione ed assicurarsi di selezionare la porta seriale "Serial Port" corretta.

#### *NOTA 1: Nei software di mappe come TomTom, potrebbe essere necessario cambiare la preferenza e impostare "Altro GPS Bluetooth" in base al modello di PDA/telefono. Se ci sono problemi di posizionamento, in alcuni casi può essere necessario consultare l'azienda produttrice del software delle mappe per cambiare l'impostazione.*

*NOTA 2: Ogni software di navigazione potrebbe avere dei requisiti di impostazione specifici. Ad esempio nel caso del TomTom, bisogna eliminare le impostazioni GPS nel software e lasciarne solo una.*

#### **J‐5 Disattivazione della funzione Bluetooth**

Disattivare la funzione Bluetooth su PDA/Smartphone/PC, dopodiché la connessione si interromperà automaticamente. Quindi spegnere il Explore 2000.

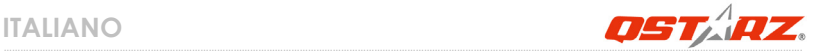

### **K. GPS Features**

1. Velocità Baud: 4.800~38.400 bps / Dato: WGS‐84; Avvio Immediato / Caldo / Freddo: 1/38/42 secondi (media)

- 2. Ricevitore GPS Bluetooth 20 canali con sensibilità altissima di ‐159dBm
- 3. Versione Bluetooth: V2.0 / Profilo SPP / Classe 2 con 10 metri in spazio aperto
- 4. Basso consumo energetico, batteria ricaricabile integrata agli ioni di litio
- 5. Dimensioni: 71.3(L) X 43 (P) X 20 (H) mm
- 6. Temperatura di funzionamento: da ‐ 10 ℃ a + 60 ℃ Temperatura di stoccaggio: da ‐ 20 ℃ a + 60 ℃

#### **Domanda Riposta** Il Explore 2000 può essere utilizzato per navigare quando la registrazione del viaggio è attiva? S', è possibile utilizzare il Explore 2000 per navigare anche quando la registrazione del viaggio è attiva. Ho smarrito il caricatore da auto e la batteria. Dove posso riacquistarli? La portata di corrente CC n ingresso di Explore 2000 è 4.5~5.5V. Si può usare un caricatore che supporta la portata di corrente CC in uscita di 4.5~5.5V. Inoltre, si può anche usare un comune cavo USB mini per caricare l'unità usando PC portatile. Il mio dispositivo funziona in modo anomalo. Esiste un modo per ripristinarlo? Estrarre la batteria per 5 minuti in modo da ripristinare il dispositivo.

# **L. Risoluzione dei problemi**

# **Explore 2000 Instrukcja obsługi**

### **A. Zawartość opakowania**

(1) Odbiornik GPS Explore (2) Akumulator (bateria) litowo‐jonowy (3) kabel mini USB (4) ładowarka sieciowa (5) Dysk CD z oprogramowaniem (6) Karta gwarancyjna + Skrócona instrukcja (7) Zestaw do montażu na rowerze (Opcjonalny) (8) Sportowy futerał na ramię (Opcjonalny)

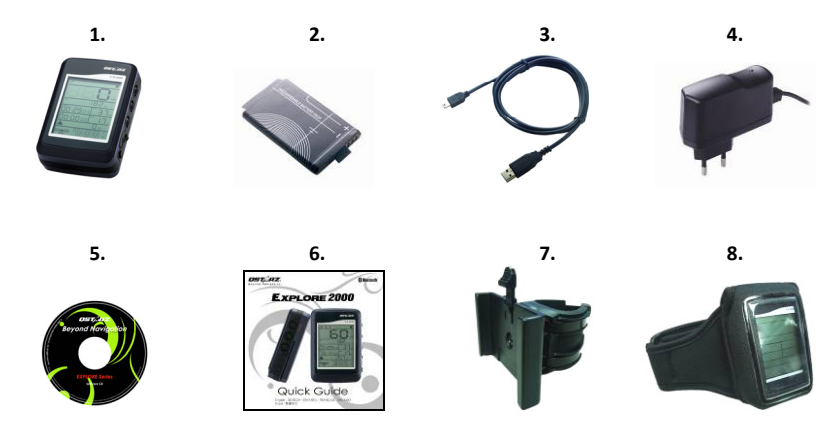

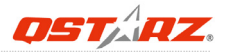

# **B. Wygląd**

- 1. Przycisk główny (włączanie /wyłączanie trybów LOG i NAV)
- 2. Przycisk podświetlenia LCD
- 3. Przycisk narzędzi (Przełącznik jednostek odległości/Zerowanie pomiaru)
- 4. Gniazdo zasilające i przesyłania danych (typ mini USB)
- 5. Battery charge LED (Czerwona)
- 6. Wbudowana antena
- 7. Ekran LCD

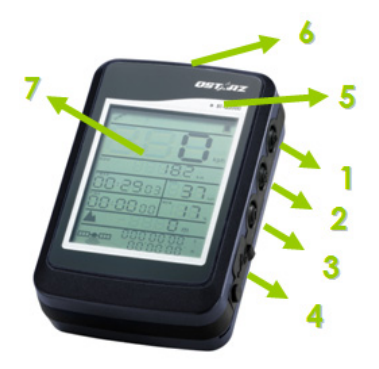

## **C. Uwaga dotycząca bezpieczeństwa**

- Typowy czas ładowania dla tego urządzenia wynosi około 3 godziny. Po pełnym naładowaniu urządzenia zalecamy odłączenie go od ładowarki zasilanej z gniazda zapalniczki samochodowej lub ładowarki zasilanej prądem zmiennym.
- z Należy używać dostarczonej w opakowaniu ładowarki podróżnej; w przeciwnym razie dostarczone do urządzenia nadmierne napięcie, może spowodować dym, ogień lub wypadek.
- $\bullet$  Należy pamiętać, że wbudowana bateria może być ładowana w zakresie temperatur 0℃ ~ 45℃.
- Czas ładowania może zostać wydłużony, jeśli urządzenie będzie używane w trakcie ładowania
- Nie należy ogrzewać lub pozostawiać urządzenia w wysokiej temperaturze lub w bezpośrednim świetle słonecznym w wydłużonym okresie czasu, ponieważ ulegnie zmniejszeniu pojemność wbudowanej baterii lub bateria utraci możliwość ponownego ładowania.
- Gdy urządzenie nie jest używane lub ładowane, zaleca się jego odłączenie od ładowarki podróżnej. W przeciwnym razie może rozładować się bateria.

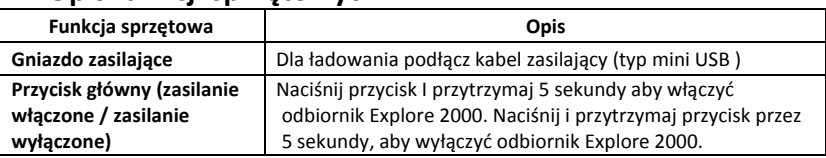

### **D. Opis funkcji sprzętowych**

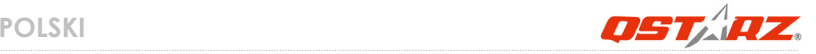

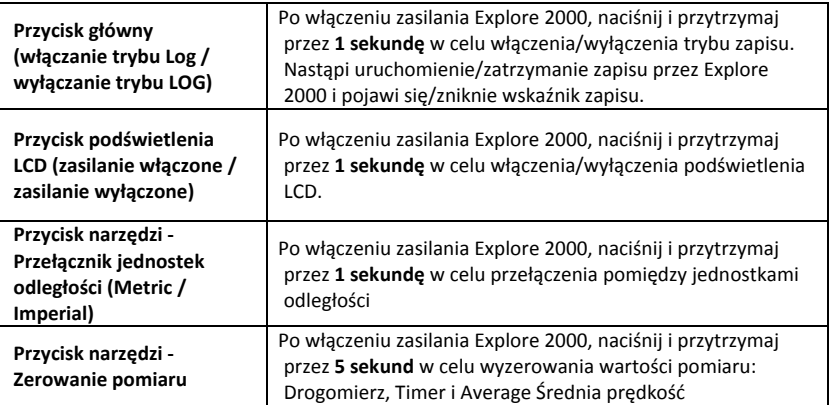

*Uwaga: Wartość pomiaru zostanie zapisana nawet, jeśli nastąpi wyłączenie urządzenia. Wartość ta zostanie usunięta jedynie po naciśnięciu przycisku Zerowanie pomiaru.*

#### ‐ **Zmiana strefy czasowej:**

Gdy urządzenie jest wyłączone, naciśnij i przytrzymaj przyciski **Zasilanie** i **Narzędzia**, aż do włączenia zasilania. Zacznie migać "Czas". Naciśnij przycisk **Zasilanie** w celu wyboru strefy czasowej. Nastąpi kolejne, jednokierunkowe przełączanie w zakresie 00‐23. Naciśnij przycisk **Podświetlenie LCD**, aby zapisać ustawienie strefy czasowej.

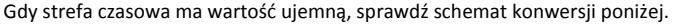

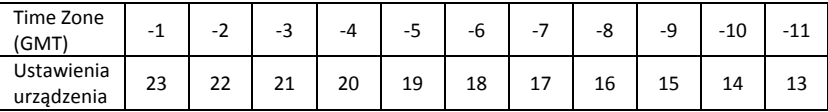

*Uwaga: Ustawienie strefy czasowej dotyczy wyłączeniem wyświetlacza LCD i nie wpływa na dane zapisu. Dane zapisu są nagrywane według standardu GMT+0 i można je zmienić na lokalną strefę czasową, po załadowaniu do SW.*

### **E. Ekran LCD**

**Wskaźniki ikon:**

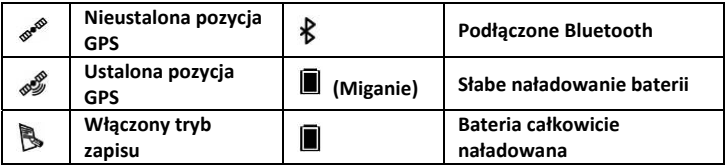

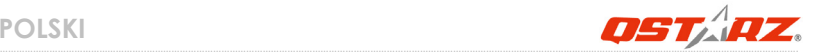

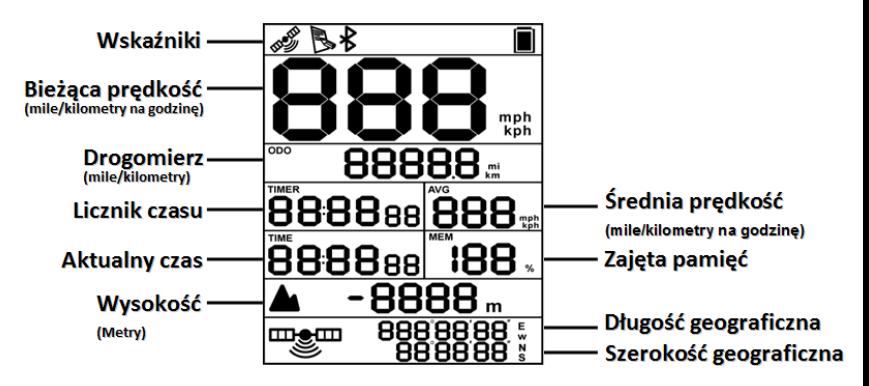

**Licznik czasu:** Licznik czasu mierzy wyłącznie czas przemieszczania. Czas postoju zostanie wyeliminowany.

- **Średnia prędkość:** Średnia prędkość pokazuje Średnia prędkość podczas przemieszczania eliminując czas postoju.
- **Aktualny czas:** Pokazuje lokalny czas, w zależności od ustawienia strefy czasowej urządzenia.

# **F. Instalacja baterii**

**Wkładanie baterii:** Użyj śrubokręta do odkręcenia obu śrub na pokrywie baterii. Wyciągnij pokrywę baterii. Włóż baterię do urządzenia. Włóż najpierw do obudowy gumową osłonę zabezpieczającą przed zmianami pogody, a następnie włóż na nią pokrywę baterii. Następnie naciśnij i przesuń do przodu w celu pewnego dopasowania. Użyj ponownie śrubokręta do dokręcenia obu śrub.

# **G. Ładowanie baterii**

Przed pierwszym użyciem Explore 2000, należy całkowicie naładować baterię. W celu ładowania należy podłączyć kabel zasilający z jednej strony do wejścia w odbiorniku (typ mini USB) z drugiej zaś albo do ładowarki sieciowej albo do ładowarki samochodowej. Proces ładowania trwa zwykle ok. 3 godzin. Zaleca się jednak by pierwsze ładowanie trwało ok.8 godz.

‐ Gdy zacznie migać wskaźnik baterii, oznacza to słabe naładowanie. Należy naładować baterię.

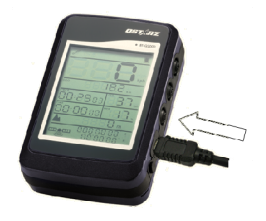

- ‐ Gdy wskaźnik LED baterii świeci, bateria jest ładowana.
- ‐ Gdy wskaźnik LED baterii nie świeci, bateria jest całkowicie naładowana.
- NOTE 1: Po rozpoczęciu ładowania przy wyłączonym urządzeniu, nie będzie można włączyć urządzenia. Aby używać urządzenia podczas ładowania należy włączyć *urządzenie przed podłączeniem kabla mini USB.*
- NOTE 2: Po rozpoczęciu ładowania przy włączonym urządzeniu, wyłączane jest Bluetooth. *Aby korzystać z połączenia Bluetooth należy odłączyć kabel mini USB.*

### **H. Instalowanie odbiornika Explore 2000 w komputerze PC**

**H‐1 Instalacja sterowników USB (działa tylko dla systemu Windows XP / Vista)** Włóż płytę CDROM ze sterownikami i wyszukaj folder "Utility\Qstarz PC Suite\". Kliknij dwukrotnie **"Qstarz\_PC\_Suite\_installer.exe."** Niniejszy zestaw zawiera sterowniki USB oraz oprogramowanie *Qstarz PC Suite*. Ten pakiet oprogramowania zawiera sterownik USB, PC Utility V4 i QSports™.

#### **H‐2 Instalacja Google Earth**

……………………………………………..………………………………………………………………………………………………………………………………….……………………………………………………………………………. Explore 2000 pokazuje trasę podróży bezpośrednio na Google Earth. Proszę wejść na stronę http://earth.google.com, aby pobrać darmowe oprogramowanie Google Earth, następnie

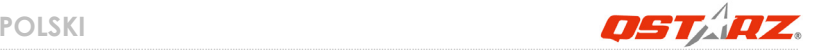

zainstalować na swoim komputerze.

### **I. Rozpoczęcie użytkowania**

#### **I‐1 Przed pierwszym użyciem naładuj całkowicie baterię.**

W pełni naładowana bateria pozwala na korzystanie z odbiornika nieprzerwanie aż do 20 godzin (w optymalnych warunkach).

#### **I‐2 Podłączanie Explore 2000 do komputera PC**

Włącz zasilanie Explore 2000, a następnie podłącz BT‐Q2000 do komputera PC kablem mini USB.

#### **I‐3 Korzystanie z oprogramowania** *Qstarz PC Suite*

#### *UWAGA: Qstarz PC Suite obsługuje tylko odbiornik Explore 2000. Jakakolwiek próba użycia PC Suite do podłączenia urządzenia GPS innego niż odbiornik Explore 2000 spowoduje automatyczne rozłączenie oprogramowania.*

### **QSports™:**

#### **QSports™ to oprogramowanie ze strukturą bazy danych**

QSports™ może nagrywać, zarządzać i analizować wszystkie dzienne/tygodniowe/miesięczne stany aktywności dla różnych ćwiczeń sportowych, takich jak jazda na rowerze, bieganie, jogging, wspinaczka, narciarstwo, itd. Trening z wykorzystaniem statystyk QSports™ zapewnia właściwą kontrolę zdrowia. Różne ćwiczenia sportowe generują odpowiednią kategorię dla lepszego zarządzania i analizy.

**1.** Naciśnij <Start> / <Wszystkie programy> / <Qstarz PC Suite> / QSports™

Przy pierwszym uruchomieniu programu należy wpisać klucz produktu. **Klucz produktu jest umieszczony na okładce płyty CD z oprogramowaniem.**

#### **2. Dodaj nowego użytkownika**

QSports™ obsługuje wielu użytkowników. Informacje użytkownika obejmują "Nazwa użytkownika", Płeć, Data urodzenia i Waga. Aby uzyskać prawidłowe obliczenie kategorii należy wprowadzić prawidłowe dane osobiste.

#### **3. <Plik> \ < Kreator importu >**

Kreator importu może ułatwić użytkownikowi łatwe ładowanie tras z urządzenia GPS.

- **3.1** Wybierz domyślny "Typ sportu". QSports utworzy trasy z domyślnym rodzajem sportu, a po zaimportowaniu użytkownicy będą mogli zmienić rodzaj sportu.
- **3.2** Program PC Utility automatycznie wykryje port COM i szybkość przesyłania oraz załaduje trasy GPS.
- *Uwaga: Przed połączeniem z komputerem w celu pobrania tras należy sprawdzić, czy włączone jest zasilanie modułu GPS.*

#### **4. < Plik> \ <Kreator importu>**

Export Wizard (Kreator eksportu) umożliwia użytkownikowi wykonanie eksportu w łatwy sposób.

- **4.1 HTML:** Powoduje spakowanie wybranych tras i zdjęć w edytowalne pliki html lub pojedynczy plik mht, który można łatwo udostępniać.
- **4.2 Google Earth:** KML oraz KMZ są formatami plików dla Google Earth. Plik KML zawiera szczegółowe punkty trasy oraz informacje na temat tras. Plik KMZ zawiera proste informacje na temat trasy i zdjęć.
- **4.3 Plik trasy:** Trasy oraz oznaczenia miejsc na trasie można eksportować jako pliki w formacie GPX, NMEA oraz CSV.

### **Travel Recorder™ PC Utility V4:**

Program PC Utility V4 to najlepsze oprogramowanie Geotagging do łatwej integracji tras podróży i zdjęć. Obsługuje edycję tras, odtwarzanie i kreatora importu/eksportu.

**1.** Naciśnij <Start> / <Wszystkie programy> / <Qstarz PC Suite> / Travel Recorder Przy pierwszym uruchomieniu programu należy wpisać klucz produktu. **Klucz produktu jest umieszczony na okładce płyty CD z oprogramowaniem.**

#### **2. < Plik> \ <Kreator importu>**

Import Wizard (Kreator importu) umożliwia użytkownikowi wykonanie procesu Geotag w łatwy sposób.

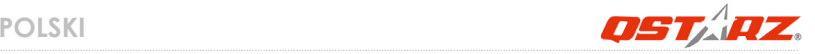

- **2.1** Import Wizard (Kreator importu) pojawi się za każdorazowo przy uruchamianiu programu. Kreator można także uruchomić poprzez kliknięcie < Plik> \ <Kreator importu> lub ikonę skrótu.
- **2.2** PC Utility automatycznie wykryje port Com oraz prędkość transmisji, a także wczyta trasy GPS.
- **2.3** Pojawi się wyskakujące okno listy tras. Należy wybrać trasy, które mają być zaimportowane.
- **2.4** Następnie należy wybrać folder, do którego mają być importowane zdjęcia dla Geotag. Można także pominąć tę czynność poprzez bezpośrednie kliknięcie przycisku <Finish> (Zakończ) i wtedy wyświetlone będą jedynie trasy na Google Map
- *Uwaga: Przed połączeniem z komputerem w celu pobrania tras należy sprawdzić, czy włączone jest zasilanie modułu GPS.*

#### **3. < Plik> \ <Kreator importu>**

Export Wizard (Kreator eksportu) umożliwia użytkownikowi wykonanie eksportu w łatwy sposób.

- **3.1 HTML:** Powoduje spakowanie wybranych tras i zdjęć w edytowalne pliki html lub pojedynczy plik mht, który można łatwo udostępniać.
- **3.2 Google Earth:** KML oraz KMZ są formatami plików dla Google Earth. Plik KML zawiera szczegółowe punkty trasy oraz informacje na temat tras. Plik KMZ zawiera proste informacje na temat trasy i zdjęć.
- **3.3 Plik trasy:** Trasy oraz oznaczenia miejsc na trasie można eksportować jako pliki w formacie GPX, NMEA oraz CSV.

# **J. Korzystanie z funkcji odbiornika bluetooth GPS dla urządzeń przenośnych**

**J‐1 Uruchom komunikację Bluetooth w PDA/telefonie lub komputerze PC**

W celu sparowania proszę włączyć odbiornik Explore 2000, upewniając się wcześniej czy PDA/telefon lub PC jest wyposażony w komunikację Bluetooth. Jeśli nie, to zaopatrzyć się w stosowny moduł Bluetooth. W zależności od urządzenia albo z interfejsem CF/SD dla PDA albo klucz USB dla PC. (Kod dostępu (hasło) do odbiornika to "0000").

#### **J‐2 Automatycznie utworzony skrót w oknie Menadżera Bluetooth**

Po dokonaniu parowania, system w Menadżerze Bluetooth znajdzie odbiornik jako "Qstarz GPS". W celu użycia odbiornika (połączenia z nim) wystarczy kliknąć jego ikonę w Menadżerze.

#### **J‐3 Sprawdź numer portu seryjnego w ustawieniach Bluetooth**

Po sparowaniu, proszę kliknąć "Serial Port" by potwierdzić przyznanie portu COM. Jeśli do parowania z odbiornikiem używany jest PDA/PC to proszę sprawdzić numer wychodzącego portu COM ("Outbound COM port").

**J‐4 Ustawienie właściwego portu seryjnego COM w oprogramowaniu nawigacyjnym**  Należy uruchomić oprogramowanie nawigacyjne oraz sprawdzić w ustawieniach czy wybrany jest właściwy numer portu seryjnego COM "Serial Port".

*UWAGA 1:W oprogramowaniu nawigacyjnym takim jak TomTom, zajdzie prawdopodobnie potrzeba zmiany ustawień domyślnych z odbiornika TomTom na inny odbiornik GPS zgodnie z modelem PDA/ telefonu. W niektórych przypadkach konieczny może okazać się kontakt z producentem oprogramowania celem konfiguracji z odbiornikiem.* 

*UWAGA 2: W oprogramowaniu nawigacyjnym mogą wystąpić specjalne wymagania co do ustawień odbiornika (np. TomTom dla PDA).*

#### **J‐5 Wyłącznie funkcji Bluetooth**

Wyłącz oprogramowanie GPS w PDA/telefonie/PC, wówczas połączenie Bluetooth zostanie rozłączone automatycznie. Następnie wyłącz odbiornik Explore 2000.

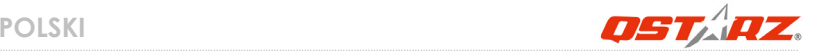

## **K. Cechy GPS**

1. Prędkość transmisji: 4,800~38,400 bps / Datowanie: WGS‐84; Gorący/Ciepły/Zimny Start: 1/38/42 sek. (przeciętnie)

- 2. 20‐kanałowy odbiornik Bluetooth GPS o ultra wysokiej czułości‐159dBm
- 3. Wersja Bluetooth: V2.0 / profil SPP / Klasa 2/ zasięg do 10 metrów
- 4. Niskie zużycie energii, wbudowana bateria litowo‐jonowa
- 5. Wymiary: 71.3 (dł.) X 43 (szer.) X 20 (wys.) mm
- 6. Temperatura działania: ‐ 10 ℃ do + 60 ℃

Temperatura przechowywania: ‐ 20 ℃ do + 60 ℃

# **L. Rozwiązywanie problemów**

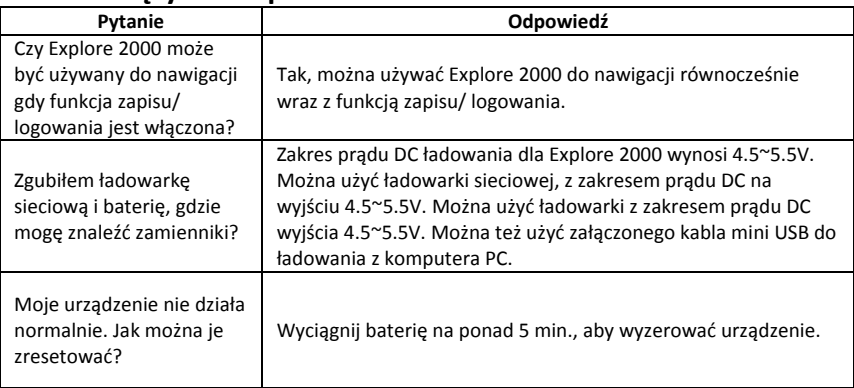
# **Explore 2000 簡易使用指南**

### **A. 盒裝標準配備**

(1) GPS 本體 Explore 2000 (2) 可充電式鋰電池(3) mini USB 連接線(4) 旅行/家用 電源充電器 (5) 軟體光碟 (6) 保固說明卡 + 簡易使用指南 (7) (選購) 腳踏車架組 (8) (選購) 運動型臂套

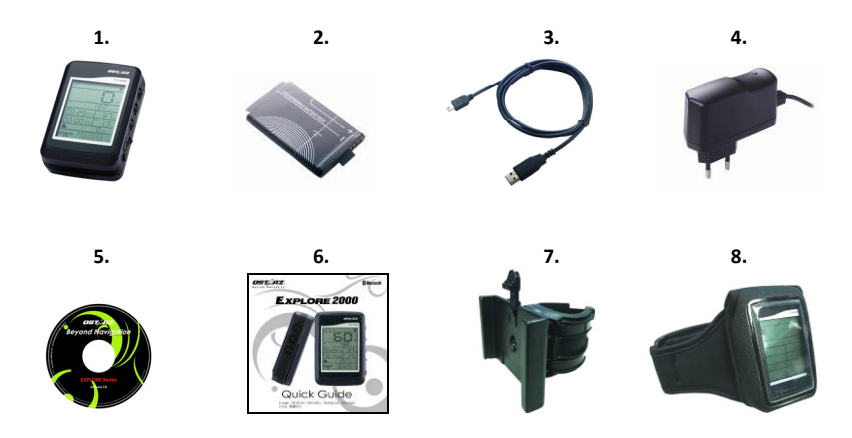

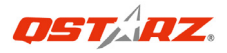

## **B. 外觀**

- 1. 電源鍵 (開 /關 /開始旅遊行程記錄 /停止旅遊行程記錄)
- 2. LCD背光鍵
- 3. 工具鍵 (距離單位切換 / 重置)
- 4. 電源插座 (mini USB)
- 5. 電池充電指示燈 (紅)
- 6. 内建天線
- 7. LCD螢幕

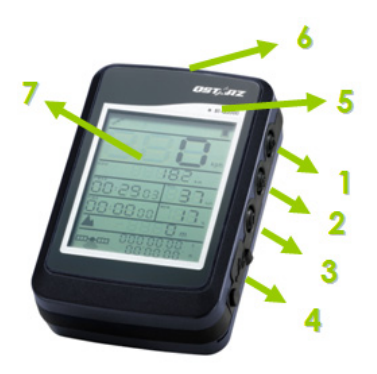

### **C. 安全注意事項**

- 正常的充雷時間為三個小時,建議完成充雷後便移除充雷器
- 請使用內附的旅行用充電器充電,使用其他不合規格的充電器可能會造成機器的損 壞
- 内建電池所適用的充電溫度範圍為 0℃ ~ 45℃.
- 如果您同時使用產品跟充電,充電時間將會延長
- ▶ 請勿將機器置於高溫環境或是於太陽直射底下太久的時間,這將會折損電池的壽命

## **D. 硬體功能**

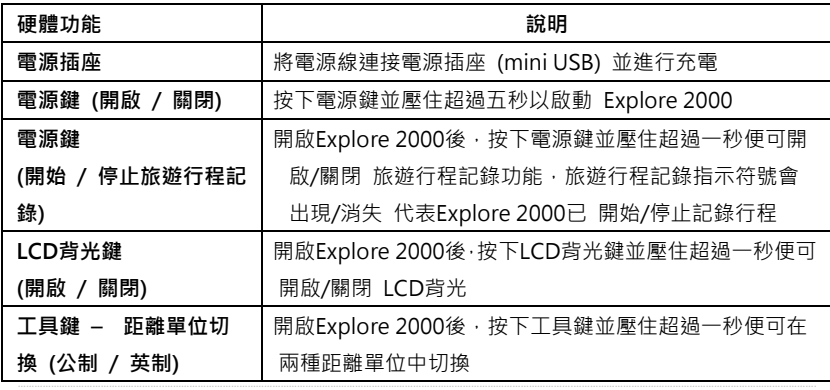

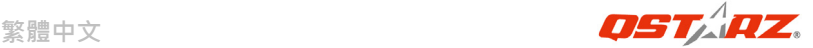

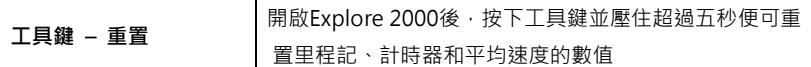

### **注意:: 里程記、計時器和平均速度的數值即使在關機後仍會被儲存,只有使用工具鍵 重置後數值才會被移除並重新開始計算**

- **更改時區:** 

當機器處於關機的狀態,同時按下並押住**電源**和**工具鍵**直到開機,然後LCD螢幕的**現在 時間**會開始閃爍,接著按下**電源鍵**選擇時區,0到23的數字為單向循環,完成後請按**LCD 背光鍵**儲存設定

請參考下表當您所在的時區為負值:

| 時區<br>'GMT) | ۰<br>-       | $\overline{\phantom{0}}$<br>- | $\ddot{\phantom{0}}$<br>— —<br>ٮ | -4                  | -<br>-<br>◡  | ∽<br>-0 | -<br>- | $\circ$<br>-0 | -9<br>۰ | r<br>۰<br>-<br>╰ | -11<br>$\overline{\phantom{0}}$ |
|-------------|--------------|-------------------------------|----------------------------------|---------------------|--------------|---------|--------|---------------|---------|------------------|---------------------------------|
| 機器設定        | $\sim$<br>-- | $\sim$ $\sim$<br>__           | $\sim$<br><u>_ _</u>             | $\sim$ $\sim$<br>∠∪ | ◄<br>O<br>-- | ×<br>18 | ∸'     | Tр            | -<br>ᅩ  | ◢<br>∸           | ⊥⊃                              |

**注意:機器的時區設定只是為了螢幕顯示用途,將不會影響到所記錄的旅遊資料,所有 的旅遊資料將會以GMT+0來記錄,稍後並可在軟體中來調整**

繁體中文

## E. LCD 螢幕

#### 符號指示:

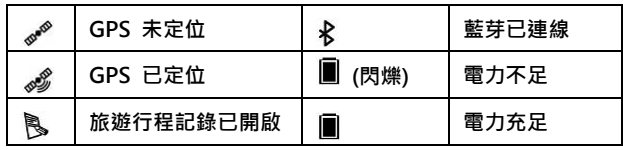

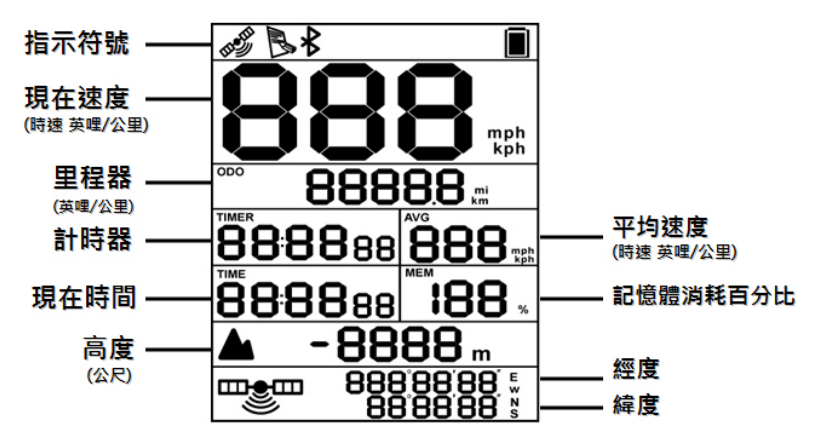

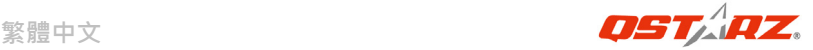

**計時器:** 只會顯示您的移動時間,靜止的時間將不會被計算 **平均速度:** 平均的移動速度,靜止的速度將不會被計算 現**在時間:** 將會根據您硬體的時區設定, 顯示當地的現在時間

### **F. 電池安裝**

**將電池放入主體:** 使用螺絲起子將被蓋的兩顆螺絲轉開,將被蓋打開並放入電池,依 序將防水膠膜和被蓋放回原處,向下加壓將被蓋固定好,再用螺絲起子將兩顆螺絲鎖 緊

### **G. 為您的電池進行充電**

如果您是第一次使用 Explore 2000,請將電池完全充電。 將電源線連接電源插座並藉由mini USB線、旅行充電器或 車用充電器進行充電。充電時間約為3小時

- 當電池指示符號開始閃爍,電池將耗盡電源,請進行充電
- 當電池充電指示燈紅色恆亮,電池正在進行充電
- 當電池充電指示燈熄滅,電池電源已充電完畢.

**注意1: 當關機充電時,機器會無法開機,如果需要一邊充電並一邊使用機器,請先開 機後再插入mini USB線進行充電***N*

**注意2: 當開機充電時,藍芽功能將會關閉,如果需要用藍芽連線功能,請中斷mini USB**

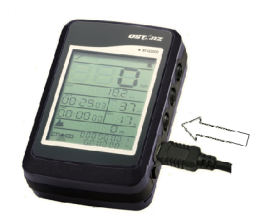

### **線的連接**

## **H. 設定 Explore 2000**

### **G-1 安裝USB驅動程式和軟體工具程式 (支援 Microsoft Windows XP / Vista)**

請插入驅動程式光碟,至光碟目錄底下尋找 "Utility\Qstarz PC Suite\", 點擊 **"**Qstarz\_PC\_Suite\_installer.exe**"** 並進行軟體工具程式安裝,此安裝包含USB驅動程 式以及軟體工具程式

#### **G-2 安裝 Google地球**

Explore 2000 可以讓您在 Google地球 上顯示您的旅行軌跡紀錄,請至 http://earth.google.com 免費下載 Google地球 軟體並安裝在您的電腦上

### **I. 開始使用**

#### **I-1 第一次使用前請將電池完全的充電**

完全充電的電池可以讓 Explore 2000 持續使用達20小時(在最佳的情況下)

#### **I-2 將 Explore 2000 與電腦連接**

請先開啟電源,再使用 mini USB 連接線將 Explore 2000 與您的電腦連接

#### **I-3 開始使用軟體工具程式**

*www.Qstarz .com* **79**

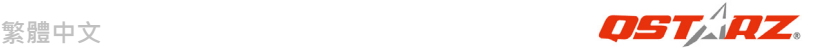

## **注意: Qstarz PC Suite 是為Explore 2000所設計的專屬軟體,用其它GPS裝置與PC Suite連接將導致軟體自動斷線**

#### **QSports™:**

#### **QSports™ 是個以資料庫為基礎的軟體**

QSports™ 能根據不同的運動類型,例如單車、跑步、慢跑、登山、滑雪等… .來記錄、 管理和分析您每天、每周或每個月的運動,不同運動類型的資料將會產生並歸納成不 同的運動資料庫,您可依據QSports™ 整理的統計資料來訓練自己以達到健康管理的目 的

**1.** 請從 <開始> / <所有程式> / <Qstarz PC Suite> / QSports

第一次使用必須輸入產品金鑰才能啟用本軟體,**產品金鑰位於驅動程式光碟的封套上** 

#### **2. 新增使用者**

QSports™ 支援多重使用者的資料管理,為了得到正確的卡路里消耗計算,請輸入正 確的個人資料,包括"姓名" "性別" "生日" "體重"

#### **3. <檔案> \ < 匯入精靈 >**

匯入精靈將會導引您下載GPS中的軌跡記錄

- 3.1 選擇預設的"運動類型, QSports™ 將會依選擇的運動類型產生軌跡, 使用者 也可以於下載後再改變對應的運動類型
- **3.2** 程式將會自動偵測連接的Com Port和Baud Rate並自動下載軌跡軌跡記錄

#### **注意: 在下載旅遊記錄前請務必確認機器已經開機**

#### **4. <檔案> \ <匯出精靈>**

匯出精靈將會導引您匯出相關檔案

- **4.1 HTML: 將所選擇的軌跡檔案和照片打包成可在編輯的HTML檔案或是可被簡 易分享的單一MHT檔案**
- **4.2 Google 地球:** KML 和 KMZ 是 Google 地球的檔案格式 KML包含詳細的路徑點記錄和軌跡記錄 KMZ 包含簡易的軌跡記錄和照片資訊
- **4.3 其他軌跡檔案:** 輸出軌跡檔案和景點座標成為 GPX, NMEA, 或 CSV 檔案格 式

## **Travel Recorder™ PC Utility V4:**

PC Utility V4 是您最佳的相片地理標籤寫入幫手,並支援軌跡編輯、軌跡動畫撥放和 輸入輸出精靈界面

**1.** 請從 <開始> / <所有程式> / <Qstarz PC Suite> / Travel Recorder

第一次使用必須輸入產品金鑰才能啟用本軟體,**產品金鑰位於驅動程式光碟的封套上** 

#### **2. <檔案> \ < 匯入精靈 >**

匯入精靈將會導引您軌跡相片寫入的步驟

- 2.1 匯入精靈會在您每次程式執行時出現,您也可以從 <檔案>\<匯入精靈> 或快 速啟動圖示執行精靈
- 2.2 程式將會自動偵測連接的 Com Port 和 Baud Rate 並自動下載軌跡檔案

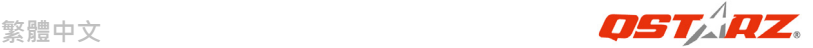

- 2.3 從軌跡列表中選擇要匯入的軌跡
- 2.4 選擇要匯入跟軌跡對應的照片資料夾,您也可直接按節結束來省略這一步,軌 跡將會直接顯示在 Google地圖 上

**注意: 在下載旅遊記錄前請務必確認機器已經開機**

#### **3. <檔案> \ <匯出精靈>**

匯出精靈將會導引您匯出相關檔案

- **3.1 HTML: 將所選擇的軌跡檔案和照片打包成可在編輯的HTML檔案或是可被簡 易分享的單一MHT檔案**
- **3.2 Google 地球:** KML 和 KMZ 是 Google 地球的檔案格式 KML包含詳細的路徑點記錄和軌跡記錄

KMZ 包含簡易的軌跡記錄和照片資訊

**3.3 其他軌跡檔案:** 輸出軌跡檔案和景點座標成為 GPX, NMEA, 或 CSV 檔案格 式

### **J. 使用行動裝置藉由藍牙連線進行導航**

#### **J-1 啟動您 PDA/Smart Phone 或 PC 的藍牙連線功能**

在啟動您 PDA/PC 的藍牙連線功能前,請先開啟 Explore 2000 進行配對並檢查您的 裝備是否具備藍牙功能,如果不具備藍牙功能,您可能需要選購 CF/SD Bluetooth card 或 Bluetooth dongle (配對碼為 "0000")

#### **J-2 自動地在藍牙管理視窗中為藍牙連線建立捷徑**

配對完成之後,系統將會在藍牙管理中找到一快速連接設備"Qstarz GPS",為了更 進一步的使用,請點選與之建立連線

#### **J-3 檢查藍牙設定中的 Serial Port**

配對完成之後,請按 "Serial Port" 確認所指定的連接埠 (COM port), 如果您使用 PDA/Phone 進行配對 GPS 接收器,請檢查 "Outbound COM port"

#### **J-4 在您的導航軟體中設定正確的 Serial Port**

啟動您的導航軟體並確定選擇正確的 "Serial Port"

**注 1:導航軟體如 TomTom,您可能需要改變 GPS 偏好,請根據不同型號的** 

**PDA/Phone 設定 "Other Bluetooth GPS",在某些無法定位的特殊情況下 您可能需要請教您的導航軟體公司關於設定方面的問題** 

**注 2: 每個導航軟體可能會有特定的設定要求,例如 TOMTOM,請只保留一個 GPS 設定並刪除其他 GPS 所留下來的設定**

#### **J-5 關閉藍牙連線功能**

關閉您 PDA/Smart phone/PC 的藍牙連線功能,與 Explore 2000 的藍牙連接便會 自動停止,接著將 Explore 2000 關閉

## **K. GPS特色**

1. Baud Rate: 4,800~38,400 bps / Datum: WGS-84; 熱/暖/冷 開機: 1/38/42 秒 (平

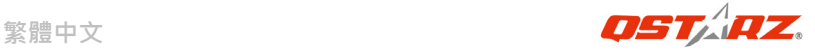

#### 均值)

- 2. 高感度 -159dBm 20-channel 藍牙 GPS 記錄器
- 3. 藍牙裝置: V2.0 / SPP profile / Class 2 在開放空間中連線距離可達10公尺
- 4. 低電量消耗, 內建可充電式鋰電池
- 5. 外觀大小: 71.3 (長) X 43 (寬) X 20 (高) mm
- 6. 操作溫度: 10 ℃ to + 60 ℃ ; 儲存溫度: 20 ℃ to + 60 ℃

## **L. 疑難排除**

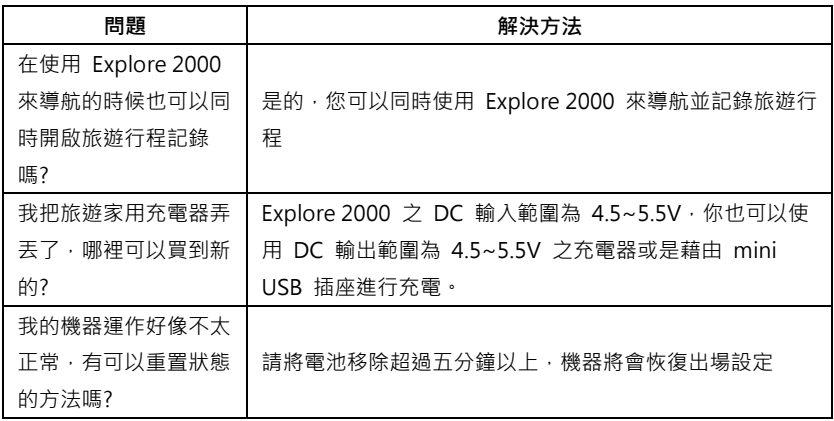